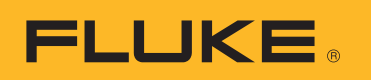

# **SmartView 3.2.1**

## Innehållsförteckning

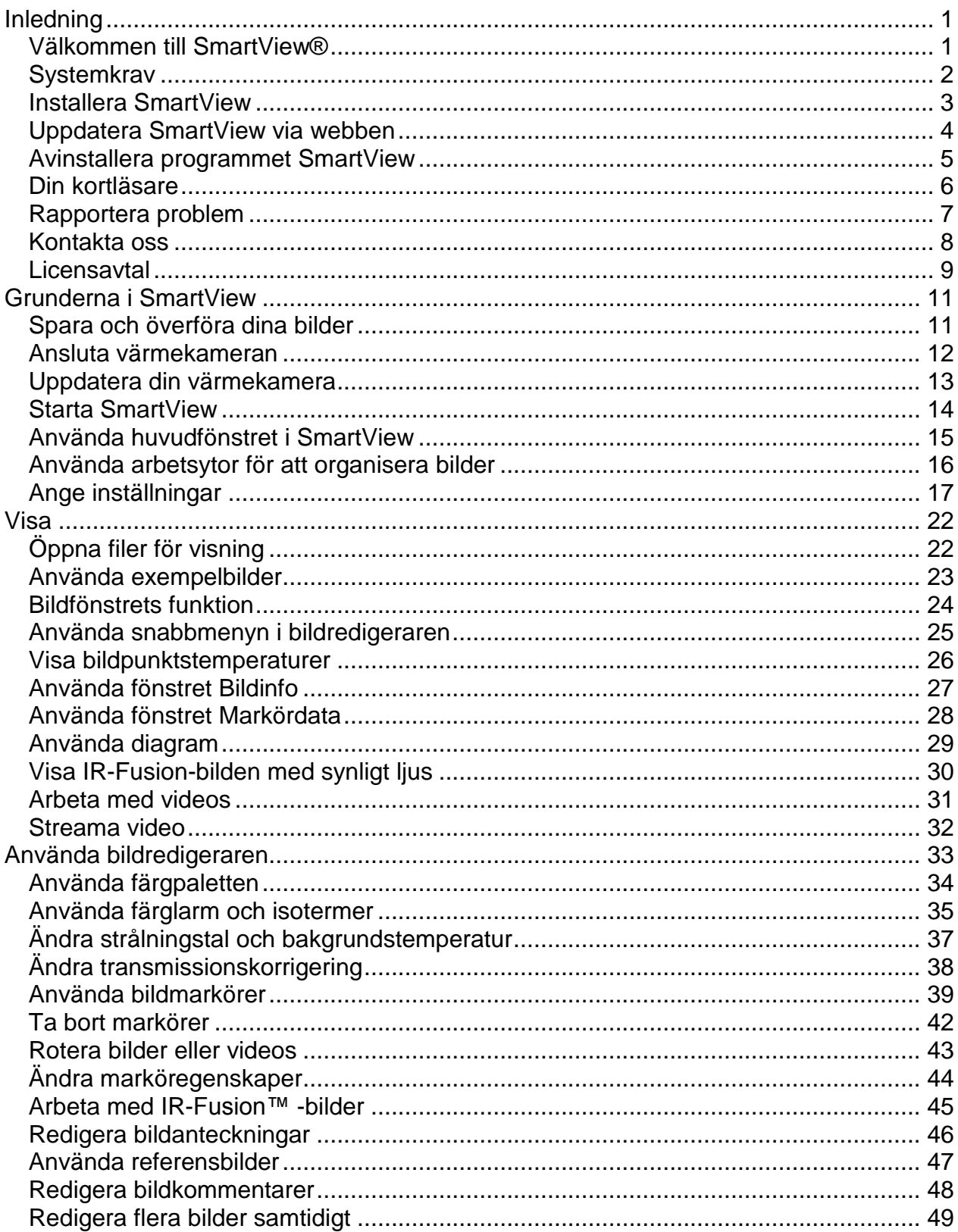

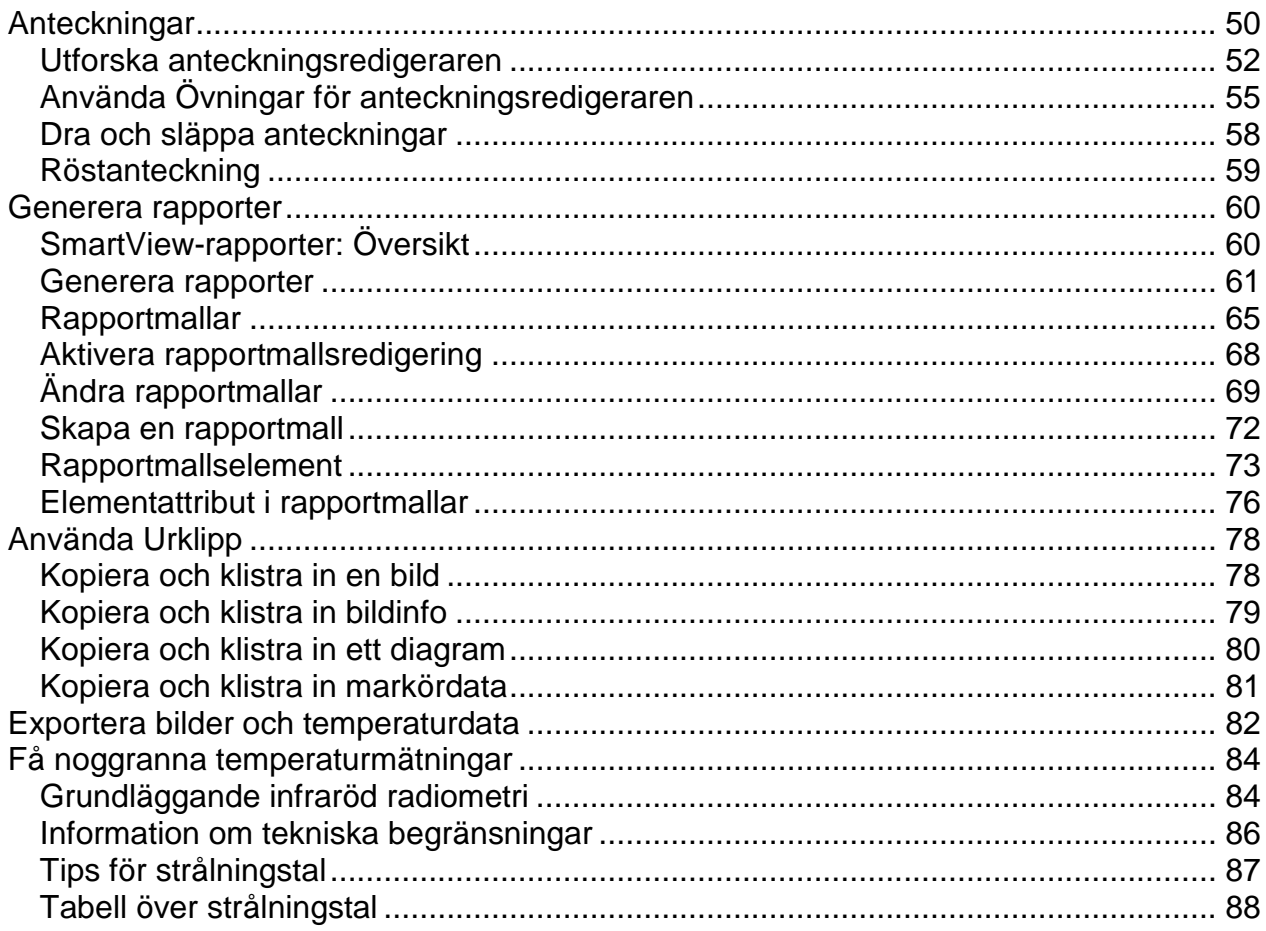

# <span id="page-3-0"></span>**Inledning**

## <span id="page-3-1"></span>**Välkommen till SmartView®**

Hjälpfil för SmartView® revision 3.2.1

SmartView är det kraftfulla men lättanvända analys- och rapportprogrammet som finns på den CD-skiva som ingår i ditt system.

SmartView tillsammans med din värmekamera ger dig möjlighet att:

- Överföra termografiska bilder till en dator och hantera dem på ett effektivt sätt
- Optimera och analysera infraröda bilder och kontrollbilder för synligt ljus
- Skapa och skriva ut detaljerade, professionella rapporter som innehåller viktiga bilddata

## <span id="page-4-0"></span>**Systemkrav**

Se till att din dator uppfyller följande systemkrav innan du installerar och använder SmartView®.

#### **Krav på programvara**

- Microsoft® Windows™ XP/Vista/7.
- En webbläsare för produktregistrering och för att se Vanliga frågor: Microsoft® Internet Explorer 8.0 eller senare.
- Microsoft Word 2007 för ändring av rapportmallar (tillval)

#### **Krav på hårdvara**

- [Minneskortläsare.](#page-8-1)
- 512 MB RAM (1 GB för Vista eller 7), förutom utrymmeskrav för webbläsare och Microsoft® Word.
- 16-bits färg, 1024 x 768 videoupplösning eller bättre.
- Färgskrivare (för att skriva ut dina bilder).
- CD-ROM-enhet (för installation av programvaran SmartView).
- Windows Media Player och video-codec för uppspelning av video (tillval).

## <span id="page-5-0"></span>**Installera SmartView**

#### **Installera programmet SmartView:**

- 1. Avsluta alla program.
- 2. Lägg i SmartView cd-skivan i cd-enheten. Om funktionen Autorun är aktiverad i ditt system inleds installationen automatiskt. Gå till steg 5.
- 3. Välj Kör i Start-menyn om Autorun inte är aktiverat.
- 4. Skriv <D:\setup> (byt eventuellt ut bokstaven "D" mot den enhetsbokstav som gäller för din cd-enhet).
- 5. Följ anvisningarna på skärmen för att slutföra installationen.

## <span id="page-6-0"></span>**Uppdatera SmartView via webben**

Håll SmartView uppdaterat genom att söka efter uppdateringar från webben. SmartView kan söka efter uppdateringar automatiskt varje gång programmet startar. Du kan söka manuellt i hjälpmenyns fält.

### **Automatiska uppdateringar**

SmartView söker automatiskt efter uppdateringar varje gång programmet startas.

#### **Så här aktiverar du SmartView för automatisk sökning efter uppdateringar från webben:**

- 1. Klicka på Redigera i menyraden i SmartView och välj Inställningar.
- 2. Klicka på fliken Program.
- 3. Markera rutan för att aktivera automatiska uppdateringar. Avmarkera rutan för att avaktivera automatiska uppdateringar.
- 4. Klicka på OK.

**Obs!** Standard är att ha automatiska webbuppdateringar aktiverade.

### **Manuella uppdateringar**

SmartView söker efter uppdateringar från webben när användaren uppmanar programmet att göra detta.

#### **Så här söker du manuellt efter SmartView-uppdateringar från webben:**

- 1. Klicka på Hjälp i menyraden i SmartView och välj "Sök efter uppdateringar".
- 2. Om nya uppdateringar finns kommer SmartView att visa detta.
	- a. Klicka på Ja.
		- b. Ett meddelande visar att en uppdatering laddats ner och att den blir tillgänglig efter nästa programstart, med alternativet att uppdatera nu eller senare.
		- c. Klicka på Nu för att installera direkt, eller på Senare för att installera nästa gång SmartView startas.
- 3. Om det inte finns nya uppdateringar eftersom SmartView redan uppdaterats, kommer meddelandet "Din aktuella SmartView-installation är uppdaterad" att visas.
	- a. Klicka på Ok.

## <span id="page-7-0"></span>**Avinstallera programmet SmartView**

#### **Avinstallera SmartView-programvaran:**

- 1. Öppna Kontrollpanelen i Windows.
- 2. Välj Lägg till eller ta bort program i Kontrollpanelen i Windows.
- 3. Markera SmartView och klicka på lämplig knapp för att ta bort eller avinstallera programmet SmartView.
- 4. Följ eventuella anvisningar som visas på skärmen.

**Obs!** Namnet på knappen kan variera beroende på vilken version av Windows™ du använder. Exempel: i Windows™ XP ska du välja Ändra/ta bort.

## <span id="page-8-1"></span><span id="page-8-0"></span>**Din kortläsare**

När du vill flytta bilder från värmekameran till en dator kan du använda minneskortläsaren som levererades med ditt system. Denna enhet kopplas in i en USB-port.

Installera och använd kortläsaren enligt anvisningarna som medföljde enheten.

## <span id="page-9-0"></span>**Rapportera problem**

Kontakta [Teknisk support](#page-10-1) om du har problem med att installera eller använda SmartView eller om du vill rapportera ett programfel.

När du rapporterar programfel ska du tillhandahålla följande information:

- 1. Vilket operativsystem du använder.
- 2. Datortillverkare och -modell.
- 3. Vilken version av SmartView du använder.
- 4. En detaljerad beskrivning av problemet och hur det kan reproduceras. Se till att skriva ned alla felmeddelanden korrekt. Vi föredrar skärmdump eller felrapporter.

## <span id="page-10-1"></span><span id="page-10-0"></span>**Kontakta oss**

Teknisk support:

Från USA: (800) 760-4523 Från andra länder: +1-425-446-5500

#### Adress:

Fluke Thermography 3550 Annapolis Lane N. Suite 70 Plymouth, MN 55447, USA USA

Fluke Corporation 6920 Seaway Blvd. Everett, WA 98206 USA

Webben:

www.fluke.com

## <span id="page-11-0"></span>**Licensavtal**

© 2006-2012 Fluke Corporation.

Informationen i detta dokument kan ändras utan föregående meddelande. Fluke, Flukes logotyp och SmartView är varumärken som tillhör Fluke Corporation. Windows är ett varumärke som tillhör Microsoft Corporation. Pentium är ett varumärke som tillhör Intel Corporation. Alla andra varumärken tillhör respektive ägare.

#### LICENSAVTAL FÖR SLUTANVÄNDARE

Denna programprodukt tillhandahålls i enlighet med villkoren och bestämmelserna i detta avtal. Bibehållande av programprodukten i mer än trettio dagar, öppnande av det förseglade omslaget eller någon som helst användning av produkten innebär att du har godtagit villkoren i avtalet. Om dessa villkor inte är acceptabla ska den icke använda produkten och allt medföljande tryckt material omedelbart returneras till Fluke eller till inköpsstället för full återbetalning av licensavgiften.

1. BEVILJANDE AV LICENS. Fluke Corporation (Fluke) beviljar dig rätten att använda denna programvara i enlighet med detta licensavtal för slutanvändare. Detta licensbeviljande innefattar inte rätt att modifiera eller distribuera programvaran.

2. ÄGANDE, UPPHOVSRÄTT OCH VARUMÄRKE. Denna programprodukt ägs av Fluke eller dess leverantörer och skyddas av amerikanska lagar om upphovsrätt samt bestämmelser i internationella fördrag. Du måste därför, förutom enligt de rättigheter som beviljats dig enligt ovanstående, behandla denna programprodukt på samma sätt som allt annat upphovsrättsskyddat material och alla kopior därav måste vara försedda med motsvarande information om upphovsrätt.

3. BEGRÄNSNINGAR. Du får ej försöka utvinna källkoden, avkompilera eller ta isär programmet. Om programvaran är en uppdatering måste all överföring inkludera uppdateringen och alla tidigare versioner.

Du får endast använda programmet tillsammans med de produkter från Fluke för vilka programmet är avsett.

Du får ej exportera eller återexportera programmet till något land till vilket sådan export eller återexport är begränsad enligt lag eller föreskrifter i USA eller något annat land som har jurisdiktion, utan föregående tillstånd från Fluke.

4. PERIOD. Detta licensavtal gäller från och med ditt godkännande och skall fortsätta att gälla tills det sägs upp genom (a) skriftligt meddelande till Fluke eller (b) underlåtenhet från dig att följa detta licensavtal. Vid licensavtalets upphörande skall du returnera (eller förstöra) alla kopior av programprodukten och tillhörande tryckt material till Fluke.

5. ANDRA AVTAL. Detta avtal fortsätter att gälla i stället för alla andra avtal om villkoren eller bestämmelserna i detta avtal står i konflikt med villkor eller bestämmelser i andra avtal.

6. BEGRÄNSAD GARANTI. Fluke garanterar att denna programprodukt väsentligen kommer att fungera i den avsedda miljön i enlighet med tillhörande tryckt material under en period på 90 dagar från och med godkännandet av licensen. Fluke garanterar ytterligare att originalkopia av programmet har registrerats på icke defekt medium. Fluke garanterar inte att programvaran är felfri och heller inte att den fungerar utan avbrott.

7. GOTTGÖRELSER. Flukes enda ansvar och din exklusiva gottgörelse skall avgöras av Fluke, antingen (a) återbetalning av kostnaden för produkten eller (b) reparation eller utbyte av programprodukt som ej uppfyller den begränsade garantin. Denna begränsade garanti är ogiltig om produkten ej fungerar på grund av olycksfall, missbruk eller felaktig användning. Alla ersättningsprodukter av programvaran garanteras för den längre perioden av återstoden av den 90 dagar långa originalgarantin eller 30 dagar.

8. INGA ANDRA GARANTIER. FLUKE FRÅNSÄGER SIG ALLA ANDRA GARANTIER, VARE SIG UTTRYCKTA ELLER UNDERFÖRSTÅDDA, MEN EJ BEGRÄNSAT TILL UNDERFÖRSTÅDDA GARANTIER AVSEENDE KVALITET OCH LÄMPLIGHET FÖR ETT VISST SYFTE, MED HÄNSYN TILL PROGRAMPRODUKTEN OCH TILLHÖRANDE TRYCKT MATERIAL. Fluke eller dess underleverantörer skall under inga omständigheter hållas ansvariga för några som helst skador (inklusive, utan begränsning, indirekta skador, följdskador och/eller tillfälliga skador, skador avseende utebliven vinst, avbrott i verksamhet, förlust av företagsinformation och/eller andra penningförluster) som kan uppstå genom oförmåga att använda denna programprodukt, även om Fluke har underrättats om möjligheten till sådana skador.

9. GÄLLANDE LAG. Detta avtal och denna licens skall i USA vara underställd lagarna i delstaten Washington, USA, samt lagarna i det land där avtalet har träffats på alla andra ställen.

# <span id="page-13-2"></span><span id="page-13-0"></span>**Grunderna i SmartView**

## <span id="page-13-1"></span>**Spara och överföra dina bilder**

För att spara bilderna som du inhämtar med din termiska bildenhet använder du det borttagbara minneskortet som ingår i systemet eller ansluter din bildenhet direkt till din dator.

För att överföra de sparade filerna på minneskortet till din dator, använder du [kortläsaren](#page-8-1) som ingår i ditt system.

För att överföra de sparade filerna på minneskortet till din dator eller radera dem via den medlevererade kabeln:

- 1. [Anslut](#page-14-0) din termiska bildenhet till din dator.
- 2. Välj mellan följande alternativ:
- <span id="page-13-3"></span> Ladda ned ny – ladda endast ned de nya filer som skapats efter föregående nedladdning.
- Ladda ned alla ladda ned alla filer.
- Ladda ned alla och radera ladda ned alla filer och radera dem från minneskortet.
- Radera alla radera alla filer på minneskortet.

## <span id="page-14-0"></span>**Ansluta värmekameran**

Anslut din kamera till din datorn för att [överföra filer till datorn,](#page-13-2) [streama video,](#page-34-1) [uppdatera](#page-15-0)  [din värmekamera](#page-15-0) eller återställa till fabriksinställningar.

**Anmärkning:** Ej tillgängligt för alla värmekameror.

När värmekameran ansluts till din dator, kommer knappen **kamera ansluten att** visas. Använd knappen för att:

- Streama video genom att välja ["Fjärrdisplay"](#page-34-1).
- Överföra eller radera filer från minneskortet med [alternativ för filöverföring.](#page-13-3)
- Uppdatera din kamerans firmware genom att välja ["Uppdatera firmware"](#page-15-0).
- Återställ kamerans fabriksinställningar genom att välja "Återställ fabriksinställningar". Denna åtgärd återställer till standardinställningar och till nollställer bildräknaren.

**Anmärkning:** Bildräknaren återställs till noll om det inte finns några andra bildfiler på minneskortet. Om det finns bildfiler på kortet kommer räknaren att ställas in på det högsta bildnumret plus ett.

## <span id="page-15-0"></span>**Uppdatera din värmekamera**

Håll din värmekamera aktuell genom att söka efter uppdateringar på nätet. SmartView kontrollerar automatiskt om det finns uppdateringar på nätet varje gång som du ansluter din kamera till din dator eller manuellt kontrollerar om det finns uppdateringar genom att använda ikonen **ikkor** 

### **Automatiska uppdateringar**

SmartView kontrollerar automatiskt om det finns uppdateringar varje gång som kameran är ansluten till datorn.

#### **För att automatiskt kontrollera om det finns uppdateringar på nätet:**

- 1. Starta Smart View.
- 2. Anslut din kamera till din datorn.
- 3. Om det finns en uppdatering kommer SmartView automatiskt att ladda ned den senaste versionen.
- 4. SmartView visar ett meddelande när uppdateringen har laddats ned som anger "En uppdatering finns tillgänglig för den anslutna kameran. Denna uppdatering kan ta upp till 5 minuter. Kameran stängs av när uppdateringen är slutförd."

### **Manuella uppdateringar**

SmartView kontrollerar om det finns uppdateringar på nätet när användaren begär det.

#### **För att manuellt kontrollera om det finns uppdateringar på nätet:**

- 1. Starta Smart View.
- 2. Anslut din kamera till din datorn.
- 3. Tryck på ikonen kamera ansluten och välj "Uppdatera firmware".
- 4. Om det finns en uppdatering kommer SmartView att ladda ned den senaste versionen.
- 5. SmartView visar ett meddelande när uppdateringen har laddats ned som anger "En uppdatering finns tillgänglig för den anslutna kameran. Denna uppdatering kan ta upp till 5 minuter. Kameran stängs av när uppdateringen är slutförd."
- 6. Om det inte finns någon uppdatering tillgänglig är inte valet "Uppdatera firmware" tillgängligt.

## <span id="page-16-0"></span>**Starta SmartView**

När du installerar SmartView-programmet i datorn läggs en startikon för SmartView till på skrivbordet i Windows™ samt i Start-menyn i Windows.

Starta SmartView efter installationen av programmet genom att dubbelklicka på ikonen för SmartView på skrivbordet. Du kan även klicka på ikonen SmartView i Start-menyn i Windows (i mappen "Fluke" efter en standardinstallation).

## <span id="page-17-0"></span>**Använda huvudfönstret i SmartView**

Använd huvudfönstret i SmartView för att få åtkomst till SmartView-funktionerna. Fönsterelementen i SmartView inkluderar:

- Rubrikrad: Denna finns högst upp i fönstret SmartView. Innehåller inställningar för att minimera, maximera och stänga fönstret SmartView
- Menyrad: Finns under rubrikraden. Innehåller ett antal menyer som används för att starta olika funktioner i SmartView
- Verktygsrad: Finns under menyraden. Innehåller ett antal inställningar, från vänster till höger:
	- Knappen Öppna bildfil: Klicka på denna knapp för att öppna en bild
	- Knappen Spara aktiv bild: Klicka på denna knapp för att spara en aktiv bild
	- Knappen Spara alla bilder: Klicka på denna knapp för att spara alla öppna bilder
	- Knappen Redigera aktiv bild: Klicka på denna knapp för att öppna fönstret för bildredigering och redigera den aktiva bilden. (**Obs!** Du kan även dubbelklicka på den aktiva bilden för att öppna fönstret för bildredigeraren.)
	- Knappen Snabbrapport för alla bilder: Klicka på denna knapp för att öppna rapportmallen och generera en rapport för den aktiva bilden
	- Knappen Redigerare för anteckningsfiler: Klicka på denna knapp för att öppna redigeraren för anteckningsfiler och skapa eller ändra en anteckningsfil

#### **Fönstret Aktiv bild**

 Du kan visserligen ha flera bilder öppna samtidigt, men endast en av dessa bilder kan vara den "aktiva" bilden. Många SmartView-inställningar gäller den aktiva bilden. En aktiv bild är öppen på [arbetsytan](#page-18-1) i SmartView och dess fönster är markerat och ligger överst på arbetsytan om flera bilder är öppna.

#### **Aktivera ett fönster för en öppen bild:**

- 1. Vänsterklicka på det bildfönster du vill använda.
- 2. Dubbelklicka på en bild för att öppna [fönstret för bildredigering.](#page-35-1)

#### **Bildikonbeskrivningar:**

- $\cdot$   $\blacksquare$  Infraröd bild
- $\cdot$   $\blacksquare$  Infraröd bild med textanteckningar
- $\bullet$  IR-Fusion-bild
- $\blacksquare$  IR-Fusion-bild med textanteckningar

## <span id="page-18-1"></span><span id="page-18-0"></span>**Använda arbetsytor för att organisera bilder**

Bilder som du överför från värmekameran kan sparas i flera olika mappar på hårddisken på din dator eller på företagets nätverk.

Använd arbetsytor i SmartView tillsammans med följande rekommendationer för att organisera dina bilder:

- Spara alla bilder från en viss inspektion eller rutt tillsammans
- Gruppera alla bilder från samma målobjekt. Fortsätt sedan genom att
	- Bestämma den relativa hälsan hos en viss utrustning genom att jämföra den aktuella konditionen med tidigare inspektionskonditioner
	- Verifiera att underhåll rättade till den termiska symptomen
	- Verifiera reparationsarbetet genom före- och efterscenario

## <span id="page-19-0"></span>**Ange inställningar**

Du kan använda dialogrutan Inställningar för att ange de flesta SmartViewinställningarna.

## **Fliken Program**

### **Sortera bilder**

När du har flera bilder öppna kan du sortera dem enligt den tidpunkt när bilden togs eller enligt bildnamn.

#### **Välj hur bildfönster sorteras:**

- 1. Klicka på Redigera i menyraden i SmartView och välj Inställningar.
- 2. Klicka på fliken Program.
- 3. Klicka på nedåtpilen bredvid rutan "Sorteringsmetod för fönster" och välj Bildtid eller Filnamn.
- 4. Klicka på OK.

### **Ändra språkinställning**

#### **Ändra språkinställning i SmartView:**

- 1. Klicka på Redigera i menyraden i SmartView och välj Inställningar.
- 2. Klicka på fliken Program.
- 3. Klicka på nedåtpilen bredvid rutan "Språk" och välj det språk som du vill använda.
- 4. Klicka på OK.

**Obs!** Du måste stänga och starta om SmartView för att språkbytet ska börja gälla.

#### **Byta temperaturenhet**

Inställningen för temperaturenhet gör att du kan ändra den temperaturenhet (ºF, ºK, ºC), som är associerad med en bild.

#### **Byta temperaturenhet:**

- 1. Klicka på Redigera i menyraden i SmartView och välj Inställningar.
- 2. Klicka på fliken Program.
- 3. Klicka på nedåtpilen bredvid rutan "Temperaturenhet" och välj den temperaturenhet som du vill använda.
- 4. Klicka på OK.

**Obs!** Temperaturenheten Fahrenheit är inte tillgänglig när språket är inställt på japanska.

### **Ändra inställningen för Fixerad bild**

När du ändrar värdet för en bilds strålningstal ändras bildens utseende eftersom bildens bildpunktstemperaturer ändras när du justerar strålningstalet och färgerna ändras i enlighet med justeringen. När du markerar rutan bredvid inställningen "Bilden behålls fixerad även när temperaturerna förändras" ändras färgpalettens värden när bildens värde för strålningstal ändras. Bilden verkar dock inte ändras visuellt även om bildtemperaturerna har ändrats.

#### **Ändra inställningen för Fixerad bild:**

- 1. Klicka på Redigera i menyraden i SmartView och välj Inställningar.
- 2. Klicka på fliken Program.
- 3. Markera rutan för att aktivera fixerade bilder. Avmarkera rutan för att avaktivera fixerade bilder.
- 4. Klicka på OK.

### **Ändra inställningen för marköregenskaper**

När du placerar en markör på en bild kan du eventuellt vilja redigera [marköregenskaperna](#page-42-0) omedelbart efter att du har placerat markören.

#### **Ändra inställningen för att redigera marköregenskaper:**

- 1. Klicka på Redigera i menyraden i SmartView och välj Inställningar.
- 2. Klicka på fliken Program.
- 3. Markera rutan så att SmartView automatiskt öppnar fönstret för marköregenskaper när du har placerat en markör. Avmarkera rutan om du inte vill att fönstret för marköregenskaper ska öppnas automatiskt.
- 4. Klicka på OK.

### **Ändrar inställningen av Sök efter webbuppdateringar efter start**

För att hålla SmartView uppdaterat kan du välja att låta SmartView söka efter uppdateringar varje gång du öppnar programmet.

#### **Så här ändrar du inställningen av Sök efter webbuppdateringar efter start:**

- 1. Klicka på Redigera i menyraden i SmartView och välj Inställningar.
- 2. Klicka på fliken Program.
- 3. Markera rutan så att SmartView automatiskt söker efter uppdateringar när du öppnar programmet. Avmarkera rutan om du inte vill att SmartView ska söka efter uppdateringar automatiskt.
- 4. Klicka på OK.

## **Fliken Rapporter**

### **Alternativ för rapportgenerering**

Du kan välja att generera en rapport i PDF- eller .docx-format. PDF-formatet kan användas med Adobe Acrobat eller kompatibel programvara. Formatet .docx används av Microsoft Word 2007.

Detta format stöds också i tidigare versioner av Microsoft Word med hjälp av ett Officekompatibilitetsverktyg som tillhandahålls av Microsoft. Gå till www.microsoft.com och sök efter "Office-kompatibilitet". Du kan hämta Office-kompatibilitetspaket för filformaten i Word, Excel och PowerPoint 2007.

Du kan också generera ett PDF-dokument från ett .docx-dokument med hjälp av alternativen Spara som och Skriv ut i MS Word 2007. Detta är praktiskt om du behöver ändra eller lägga till i rapporten efter att den har genererats med SmartView.

**Obs!** Det kan hända att du måste hämta och installera tillägget "Spara som PDF eller XPS" från Microsoft.

#### **Ändra det genererade rapportformatet:**

- 1. Klicka på Redigera i menyraden i SmartView och välj Inställningar.
- 2. Klicka på fliken Rapporter.
	- Markera rutan bredvid inställningen "PDF" för att generera rapporten i PDF-format.
	- Markera rutan bredvid inställningen "MS Word docx" för att generera rapporten i .docx-format.
	- Markera rutan bredvid inställningen "PDF och MS Word docx" för att generera rapporten i båda formaten.
- 3. Klicka på OK.

#### **Ändra rapportvisningsalternativ:**

- 1. Klicka på Redigera i menyraden i SmartView och välj Inställningar.
- 2. Klicka på fliken Rapporter.
- 3. Markera rutan bredvid inställningen "Visa rapport vid generering" för att visa rapporten omedelbart när den är klar. Avmarkera rutan för att spara rapporten utan att visa den. Dialogrutan "Spara som" visas så att du kan ange ett namn för rapporten och spara den på en lämplig plats.
- 4. Klicka på OK.

## **Fliken Filer**

### **Inställningsfil**

Inställningsfilen innehåller de inställningar som ingår i inställningsfönstret, Rapportguiden och Snabbrapport. Du kan ha flera inställningsfiler för olika användare på samma sätt som vissa kameror sparar inställningar för unika användare. Inställningsfilen kan också användas för att överföra SmartView-inställningar från en dator till en annan eller vid programuppdateringar.

SmartView uppdaterar inställningsfilen automatiskt när du ändrar inställningar. Om du vill spara dina aktuella inställningar innan du ändrar dem kan du använda alternativet "Spara som". Om du vill använda en föregående inställningsfil kan du använda alternativet "Öppna fil".

**Obs!** Standardplatsen för inställningsfilen är den mapp som Microsoft rekommenderar för användarinställningar. Du kan dock placera inställningsfilen på annan en plats.

#### **Ändra inställningsfil för SmartView:**

- 1. Klicka på Redigera i menyraden i SmartView och välj Inställningar.
- 2. Klicka på fliken Filer.
- 3. Klicka på "Öppna fil".
- 4. Navigera till den fil du vill använda och klicka på Öppna.
- 5. Klicka på OK.

#### **Skapa ny inställningsfil:**

- 1. Klicka på Redigera i menyraden i SmartView och välj Inställningar.
- 2. Klicka på fliken Filer.
- 3. Klicka på "Spara som" för att skapa en ny inställningsfil baserad på dina aktuella inställningar.
- 4. Klicka på OK.

### **Katalog för rapportmallar**

Inställningen för rapportmallskatalog används för att ange den plats där [rapportmallar](#page-67-1) sparas.

#### **Ändra katalog för rapportmallar:**

- 1. Klicka på Redigera i menyraden i SmartView och välj Inställningar.
- 2. Klicka på fliken Filer.
- 3. Klicka på "Ändra" för att ändra katalogen för rapportmallar.
- 4. Klicka på OK.

**Obs!** Den förvalda katalogen för rapportmallar är "C:\Program\Fluke\SmartView 2.0\Report Templates". Detta förutsätter en standardinstallation.

## **Fliken Inställningar för Insight**

### **Välj standard COM-port**

Vilken kommunikationsport datorn ska använda för att kommunicera med IR-InSightvärmekameran anges via inställningen "Välj standard COM-port". SmartView söker automatiskt efter en giltig kommunikationsport när värmekameran kopplas in i datorn.

#### **Ändra inställningen för kommunikationsport:**

- 1. Klicka på Redigera i menyraden i SmartView och välj Inställningar.
- 2. Klicka på fliken Inställningar för Insight.
- 3. Klicka på nedåtpilen bredvid rutan "Välj standard COM-port" för att ange kommunikationsporten.
- 4. Klicka på OK.

# <span id="page-24-0"></span>**Visa**

## <span id="page-24-1"></span>**Öppna filer för visning**

### **För att öppna en bild för visning eller en video för uppspelning:**

- 1. Klicka på knappen Öppna bildfil **best på verktygsraden i SmartView.**
- 2. Använd menyn Leta för att välja den mapp som innehåller den eller de filer som du vill ha.
- 3. Klicka på och välj den fil som du vill öppna. Håll ned Skift-knappen för att välja och öppna flera filer i följd. Håll ned Ctrl-knappen för att selektivt öppna flera filer.

## <span id="page-25-0"></span>**Använda exempelbilder**

SmartView levereras med exempelbilder som finns i mappen Sample Images i SmartViews installationsmapp. Använd dessa bilder för att öva dig i SmartViewfunktionerna för visning, analys och rapportering.

## <span id="page-26-0"></span>**Bildfönstrets funktion**

När du öppnar en infraröd bild i SmartView visas bilden i ett bildfönster. Du kan öppna och visa flera bildfönster samtidigt, men endast ett bildfönster kan vara aktivt.

#### **Använd bildfönstret så här:**

 Dubbelklicka på bilden för att öppna bildredigeringsfönstret, där du kan ändra (redigera) den aktiva bildens egenskaper.

**Obs!** När du ändrar en bilds egenskaper visas en asterisk (\*) eller stjärna i fönstrets titel. Detta anger att du måste spara bilden igen för att de ändringar som du har gjort i egenskaperna ska sparas. När du försöker att stänga ett bildfönster vars namn har en asterisk uppmanas du att spara bilden innan du stänger den.

- Högerklicka på en aktiv bild för att öppna snabbmenyn för bilder. Denna meny innehåller genvägar till alternativ för redigering och visning av bilder.
- Du kan [kopiera och klistra in bilden](#page-80-2) via Urklipp.
- Flytta muspekaren över bilden för att visa pixeltemperaturerna.

**Obs!** Temperaturvärdet för bildpunkter ändras när du flyttar pekaren över olika områden/bildpunkter i bilden.

## <span id="page-27-0"></span>**Använda snabbmenyn i bildredigeraren**

Snabbmenyn för bilder innehåller genvägar till alternativ för redigering och visning av bilder.

Öppna en aktiv bilds snabbmeny genom att högerklicka på ett aktivt bildfönster.

Med snabbmenyn i bildredigeraren kan du:

- Klicka på "Kopiera" för att [kopiera bilden till Urklipp.](#page-80-2)
- Klicka på "Redigera" för att öppna [bildredigeringsfönstret.](#page-35-1)
- Klicka på "Klistra in anteckningar" för att klistra in anteckningar som har kopierats från [anteckningsredigeraren](#page-54-1) eller från en annan bild.
- Klicka på "Exportera" för att [exportera](#page-84-1) filen som en bild eller som temperaturdata.
- Klicka på "Visa bildinfo" för att öppna [fönstret för bildinfo.](#page-29-1)
- Klicka på "Visa histogram" för att öppna fönstret [för diagram.](#page-31-1)
- Klicka på "Visa data" för att öppna [fönstret för datamarkörer.](#page-30-1)
- Klicka på "Visa synliga" för att öppna det [synliga fönstret.](#page-32-1)
- Klicka på "Zooma" för att zooma in eller ut.

## <span id="page-28-0"></span>**Visa bildpunktstemperaturer**

#### **Visa enskilda bildpunktstemperaturer i en bild med hjälp av bildfönstret:**

1. Flytta muspekaren till det intressanta bild- eller bildpunktsområdet.

#### **Visa enskilda bildpunktstemperaturer i en bild med hjälp av bildredigeraren:**

- 1. Dubbelklicka på den aktiva bilden för att öppna bildredigeraren.
- 2. Justera bildens [strålningstal och bakgrundstemperatur](#page-39-1) till lämpliga värden.
- 3. Flytta muspekaren till det intressanta bild- eller bildpunktsområdet i den bild som visas i bildredigerarfönstret.

**Obs!** Temperaturvärdet för bildpunkter ändras när du flyttar pekaren över olika områden/bildpunkter i bilden.

## <span id="page-29-1"></span><span id="page-29-0"></span>**Använda fönstret Bildinfo**

Fönstret för bildinfo visar detaljer om den aktiva bilden såsom var bilden är sparad, tid och datum för när bilden togs och bildegenskaper, såsom värden för strålningstal och bakgrundstemperatur.

#### **Öppna fönstret för bildinfo:**

- 1. Högerklicka på ett aktivt bildfönster för att öppna snabbmenyn för bilder.
- 2. Välj "Visa bildinfo" i menyn. Fönstret för bildinfo visas under bilden.

#### **Visa bildinfo i bildredigeringsfönstret:**

- 1. Dubbelklicka på en aktiv bild för att öppna bildredigeringsfönstret.
- 2. Klicka på fliken Bildinfo under bilden.

## <span id="page-30-1"></span><span id="page-30-0"></span>**Använda fönstret Markördata**

Fönstret Markördata visar värden och statistik som har att göra med de markörer som du placerar på din bild.

#### **Visa markördata:**

- 1. Högerklicka på fönstret för en aktiv bild för att öppna snabbmenyn för bilden.
- 2. Välj "Visa data" i menyn. Markördata visas nedanför bilden.

#### **Visa markördata i fönstret för bildredigering:**

- 1. Dubbelklicka på en aktiv bild för att öppna fönstret för bildredigering.
- 2. Klicka på fliken Markördata nedanför bilden.

#### **Visa marköregenskaper från fönstret för bildredigering:**

- 1. Klicka på ikonen **bella välj markörer**" i menyn för ritningsläget och dubbelklicka sedan på en markör för att öppna ett fönster för marköregenskaper.
- 2. Dubbelklicka på marköretiketten på fliken Markördata.

#### **De värden som visas för var och en av markörerna är:**

- Etikett: Används för att identifiera markören
- Strålningstal: Det strålningstal som är associerat med markören. Dess inverkan på markörens temperaturbaserade statistik.
- Bakgrundstemp: Den bakgrundstemperatur som är associerad med markören. Dess inverkan på markörens temperaturbaserade statistik.
- Min: Minsta temperatur
- Genomsnitt: Medeltemperatur
- Max: Högsta temperatur
- Stavv: Standardavvikelse
- Enhet: Temperaturenhet

**Obs!** Klicka på en kolumnrubrik i tabellen över markördata för att sortera tabellen enligt denna kolumnrubrik.

## <span id="page-31-1"></span><span id="page-31-0"></span>**Använda diagram**

Många diagram finns tillgängliga för avancerade analyser i SmartView. SmartView erbjuder linjeprofiler, histogram och ytdiagram. Linjeprofildiagram visar bildpunktstemperaturer för en linjemarkör. Användaren kan visa temperaturerna på linjen eller linjens X- eller Y-temperaturkomponent. Ytdiagrammet visar en tredimensionell plott av värmebilden. IR-Fusion-bilder uppvisar bilddelen med synligt ljus på ytkartans golv som en referens. Ett histogram är ett diagram som representerar distribution av en statistisk frekvens, eller upprepningsgrad. Du kan öppna ett histogramfönster i SmartView för att visa ett histogram över en bilds pixlar enligt temperatur. Bildens temperaturintervall är uppdelad i lika stora grupper. Diagrammets höjd anger hur många bildpunkter som har en temperatur som ligger inom gruppens intervall.

#### **Öppna ett diagramfönster:**

- 1. Högerklicka på fönstret för en aktiv bild för att öppna snabbmenyn för bilden.
- 2. Välj Visa diagram i menyn. Fönstret Diagram visas nedanför bilden.
- 3. Välj typ av diagram via menyn "Typ".

#### **Visa bilddiagrammet i fönstret för bildredigering:**

- 1. Dubbelklicka på en aktiv bild för att öppna fönstret för bildredigering.
- 2. Klicka på fliken Diagram nedanför bilden.
- 3. Välj typ av diagram via menyn "Typ".

#### **Diagramtyper:**

- 1. Linjeprofil visar bildpunktstemperaturerna vid varje punkt på linjen.
- 2. X-profil visar bildpunktstemperaturerna för linjemarkörens vågräta eller Xaxelkomponent.
- 3. Y-profil visar bildpunktstemperaturerna för linjemarkörens lodräta eller Yaxelkomponent.
- 4. Histogram visar bildpunkternas temperaturdistribution genom att gruppera bildpunkterna i temperaturgrupper.
- 5. Yta visar bildpunktstemperaturerna för bilden i tredimensionell representation. X- och Y-axlarna består av bildpunktsplatsen på bilden och Zaxeln är temperaturvärdet vid motsvarande plats (X,Y) i intervallet.

**Obs!** Klicka på ytdiagrammets diagramområde med vänster musknapp och håll knappen nere medan du flyttar musen för att rotera diagrammet.

**Obs!** Använd Urklipp för att [kopiera och klistra in diagrammet](#page-82-1) i ett annat program.

Högerklicka på diagrambilden och välj Kopiera i snabbmenyn.

## <span id="page-32-1"></span><span id="page-32-0"></span>**Visa IR-Fusion-bilden med synligt ljus**

Fönstret Synlig visar IR-Fusion-bilders delar med synligt ljus.

**Obs!** SmartView visar endast bilder med synligt ljus från värmekameror med IR-Fusionfunktioner.

#### **Öppna fönstret Bild för synligt ljus:**

- 1. Högerklicka på fönstret för en aktiv bild för att öppna snabbmenyn för bilden.
- 2. Välj Visa synliga i menyn. Fönstret Synlig visas nedanför bilden.

#### **Visa bilden med synligt ljus i fönstret för bildredigering:**

- 1. Dubbelklicka på en aktiv bild för att öppna fönstret för bildredigering.
- 2. Klicka på fliken Synlig nedanför bilden.

**Obs!** Kryssrutan "Hel ram" styr storleken på bilden med synligt ljus som visas både i SmartView och i rapporten. Aktivera inställningen för att visa hela bilden med synligt ljus. Avaktivera inställningen för att visa bilden med synligt ljus med samma bildförhållande som den infraröda bilden.

## <span id="page-33-0"></span>**Arbeta med videos**

Visa videor på arbetsytan eller i bildredigeraren för avancerade visningsalternativ och kontroll.

#### **För enkel uppspelning:**

- 1. Öppna en video
- 2. Använda de enkla videoknapparna
	- Spela Spela upp videon. Knappen Spela omvandlas till knappen Paus under uppspelning.
	- **D** Paus Pausa videon.
	- **D** Framåt en bildruta Flytta framåt en bildruta.
	- Bakåt en bildruta Flytta bakåt en bildruta.
	- Öka hastigheten Öka uppspelningens hastighet.
	- Sakta ned Minska uppspelningens hastighet.
	- Slut Fortsätt till slutet av filen.
	- Börja Gå tillbaka till början av filen.
	- Konvertera till stillbild konvertera aktuell bildruta till en stillbild (.is2). Den konverterade .is2-filen kan förbättras, analyseras och ingå i rapporter på samma sätt som äkta .is2-filer.
	- Volymkontroll Klickar man en gång stängs ljudet av och vid dubbelklickning aktiveras volymkontrollen. Använd volymkontrollen för att justera ljudnivån eller stänga av ljudet.

#### **För avancerad uppspelning:**

- 1. Dubbelklicka på videon för att öppna bildredigeraren och klicka sedan på fliken Analys.
- 2. Använd bildredigerarens knappar för att förbättra, justera och analysera videon.

**Anmärkning:** Använd knappen Konvertera till stillbild för att justera strålningstal, transmission och bakgrundstemperatur.

**Anmärkning:** SmartView stödjer filformaten .avi och .is3. .avi files kan endast använda enkla videoknappar, med undantag för knappen Konvertera till stillbild.

## <span id="page-34-1"></span><span id="page-34-0"></span>**Streama video**

Streama video eller bilder i realtid från din värmekamera i SmartView vid gruppvisningar eller utbildningar. Du kan även pausa realtidsvideon och välja att visa eller dölja grafiken på skärmen. Den streamade videon visas i ett fönster inuti SmartView. För att visa den streamade videon på en extern enhet som en projektor eller elektronisk display, ansluts enheten till din dator.

#### **För att komma åt knapparna för den streamade videon:**

- 1. Använd knappen **Kamera ansluten för att välja "Fjärrdisplay**".
- 2. Ett Fjärrdisplay-fönster visas. SmartView visar exakt vad som visas på den bildenhetens display.
- 3. Tryck på knappen **D** Paus för att pausa realtidsdisplayen. Observera att ändringar på bildenhetens display inte återspeglas på fjärrdisplayen när den streamade videon är pausad.
- 4. Tryck på knappen Spela upp för att återuppta den streamade realtidsvideon.
- 5. Använd kryssrutan "Visa grafik" för att visa eller dölja bildenhetens grafik på skärmen.
	- En bock anger att grafiken är aktiverad.
	- Avmarkera rutan för att dölja grafiken.
- 6. Tryck på knappen **Sta** Spara för att spara en skärmbild från bildenhetens visning på skärmen.

**Anmärkning:** Vid tryck på knappen spara pausas realtidsdisplayen. Välj spela för att återuppta den streamade videon.

**Anmärkning:** Skärmbilder kan sparas som filtyperna .jpg eller .bmp.

# <span id="page-35-1"></span><span id="page-35-0"></span>**Använda bildredigeraren**

## **Använda bildredigeraren**

SmartView bildredigerare gör att du snabbt och enkelt kan förbättra och justera dina infraröda bilder och videos. Använd bildredigeraren för att:

- Ändra [färgpaletten](#page-36-1) och justera nivån och området
- Använda knapparna för [IR-Fusion-](#page-47-1)bilder
- Visa [IR-Fusion-bilden med synligt ljus](#page-32-1)
- Analysera bilden med [markörer](#page-41-1)
- Rotera bilden eller videon
- Lägga till [referensbilder](#page-49-1)
- Skapa, granska och [redigera textanteckningar](#page-48-1)
- Utföra [grafisk analys](#page-31-1)
- Lägga till [textkommentarer](#page-50-1) till bilden
- Skapa en [isotherm eller lägga till ett färglarm](#page-37-1)
- Justera värden för [strålningstal och bakgrundstemperatur](#page-39-1)
- Anpassa inställningen av [transmissionskorrigeringen](#page-40-1)
- Använda knappar för radiometriska videos
- Konvertera en radiometrisk videobildruta till en infraröd bild

För att öppna bildredigeraren, dubbelklicka på en aktiv bild eller radiometrisk video.

**Anmärkning:** Tryck på Esc-knappen när som helst från bildredigeraren för att stänga den och återgå till den aktiva bilden.
# <span id="page-36-0"></span>**Använda färgpaletten**

Även om alla SmartView-färgpaletter kan användas med alla bilder, kommer du antagligen att finna att vissa färgpaletter fungerar bättre än andra för analys av dina bilder. SmartView visar den detaljerade färgpaletten till höger om huvudbilden och visar färgpalettsinställningen på fliken "Analys" i [fönstret för bildredigering.](#page-35-0)

#### **Ändra färgpalett (temperaturintervallskala):**

- 1. Dubbelklicka på den aktiva bilden för att öppna bildredigeraren.
- 2. Klicka på fliken "Analys".
- 3. Klicka på nedåtpilen "Färger" i inställningsområdet "Palett" för att öppna en meny färgpalettalternativ.
- 4. Klicka på det palettalternativ som du vill använda. Färgpaletten ändras i enlighet med detta.
- 5. Klicka på OK i bildredigeraren för att spara ändringen.

#### **Ändra mättnadsfärger på färgpaletten:**

- 1. Dubbelklicka på den aktiva bilden för att öppna bildredigeraren.
- 2. Klicka på fliken "Analys".
- 3. Klicka på nedåtpilen "Mättnad" i inställningsområdet "Palett" för att öppna en meny med mättnadsfärgalternativ.
- 4. Klicka på det mättnadsfärgalternativ som du vill använda. Färgpaletten ändras i enlighet med detta.
- 5. Klicka på OK i bildredigeraren för att spara ändringen.

#### **Ändra färgpalettens temperaturvärden (temperaturintervall):**

- 1. Dubbelklicka på den aktiva bilden för att öppna bildredigeraren.
- 2. Klicka på fliken Analys. En uppsättning med skjutreglage som indikerar det undre området (undre uppsättning), nivån (mittersta uppsättning) och övre området (övre uppsättning) med temperaturvärden för bildpunkter visa till vänster om temperaturintervallskalan.
- 3. Ställ in isotermens temperaturintervall genom att skjuta reglagen uppåt eller nedåt längs stapeln för temperaturintervall i större steg eller flytta pilarna för uppåt och nedåt bredvid rutorna för att justera i mindre steg eller skriv värden i fälten för att ändra till ett specifikt temperaturvärde.

**Obs!** När du ändrar det minsta eller högsta värdet (området) ändras det mittersta värdet (nivån) i enlighet därmed. Om du ändrar nivåvärdet ändras värdena för lägsta och högsta område i enlighet med detta.

### <span id="page-37-0"></span>**Använda färglarm och isotermer**

En isoterm, enligt allmän, vetenskaplig terminologi, är en uppsättning kurvor på ett termogram (en bild som tas med din värmekamera), som märker ut olika punkter som har samma temperatur. I SmartView är en isoterm en bild som märker ut alla bildpunkter inom ett visst, specificerat temperaturintervall. Dessa bildpunkter "inom intervallet" visas i en och samma färg, så att de skiljer sig från resten av bilden.

Ett färglarm är en avancerad form av en isoterm och finns tillgängligt i [IR-Fusion-](#page-32-0)bilder. Palettfärger markerar bilden där kriterier för färglarmtemperatur uppfylls. Funktionen för färglarm gör att du kan markera områden som är av termiskt intresse i målobjekt genom att selektivt blanda bilder med synligt ljus med infraröda bilder. Du kan aktivera ett färglarm baserat på höga, låga eller höga och låga temperaturvärden. Du kan även ange ett temperaturintervall och aktivera färglarm för temperaturer inom detta intervall. När funktionen för färglarm är aktiverad kommer målobjektets temperaturer att markeras i den infraröda färgen (baserat på inställningarna i färgpaletten) som motsvarar den eller de färglarmtemperaturer som du har ställt in.

**Obs!** Färglarm fungerar både i vyn för hela skärmen och i vyn för bild-i-bild. När larmet på skärmen är avaktiverat blandas hela den infraröda bilden med bilden för synligt ljus i enlighet med inställningen för IR-Fusion-blandning.

#### **Aktivera ett färglarm och definiera färglarmets temperaturkriterier:**

- 1. Dubbelklicka på den aktiva bilden för att öppna bildredigeraren och klicka sedan på fliken Analys.
- 2. Klicka på nedåtpilen i inställningsområdet "Färglarm" för att öppna en meny med färglarmsalternativ.
- 3. När "Färglarm" är valt aktiveras nedåtpilen "Intervall".
	- Det finns fyra tillgängliga alternativ:
		- 1. Larm över tröskelvärde objekt i bilden med temperaturer över tröskelvärdet visas med lämpliga palettfärger
		- 2. Larm under tröskelvärde objekt i bilden med temperaturer under tröskelvärdet visas med lämpliga palettfärger
		- 3. Larm inom intervall objekt i bilden med temperaturer mellan tröskelvärden visas med lämpliga palettfärger
		- 4. Larm utanför intervall objekt i bilden med temperaturer över och under tröskelvärden visas med lämpliga palettfärger
- 4. Ställ in tröskeltemperaturvärden för färglarm genom att flytta skjutreglaget uppåt eller nedåt längs den högra skalan för temperaturintervall (färgpaletten) för större steg, genom att klicka på uppåt-/nedåtpilarna bredvid rutorna för mindre steg eller genom att skriva temperaturvärdet.

#### **Aktivera en isoterm och definiera isotermens temperaturintervall:**

- 1. Dubbelklicka på den aktiva bilden för att öppna bildredigeraren och klicka sedan på fliken Analys.
- 2. Klicka på nedåtpilen i inställningsområdet "Färglarm" för att öppna en meny färglarmsalternativ.
- 3. När rutan Isoterm är markerad visas en uppsättning skjutreglage, som anger värden för minsta och högsta isotermtemperaturintervall, till höger om skalan för temperaturintervall (färgpalett).
- 4. Ställ in isotermens temperaturintervall genom att skjuta skjutreglaget uppåt eller neråt längs stapeln för temperaturintervall i större steg eller skjut pilarna uppåt/nedåt bredvid skjutreglaget för att justera i mindre steg.
- 5. Klicka på knappen "Isotermfärg" för att öppna en uppsättning med färgalternativ. Klicka på den färg som du vill ska representera isotermen och klicka sedan på OK.

**Obs!** När du har ställt in isotermens eller färglarmets intervall kan du klicka på isoterm- /färglarmstemperaturbandet på färgpaletten och skjuta det uppåt och nedåt längs temperaturskalan för att justera. Färglarmets lägsta och högsta värden ändras i enlighet med detta.

# <span id="page-39-0"></span>**Ändra strålningstal och bakgrundstemperatur**

#### **Ändra strålningstal och bakgrundstemperatur**

Inställningen för strålningstal gör att du kan ändra det strålningstal som är associerat med en bild.

#### **Ändra en bilds värde för strålningstal:**

- 1. Dubbelklicka på den aktiva bilden för att öppna bildredigeraren och klicka sedan på fliken Analys.
- 2. Klicka på fältet "Strålningstal" och skriv det värde för strålningstal som du vill använda eller använd pilarna bredvid värdet för strålningstal för att rulla till det värde som du vill använda.

**Obs!** Du kan klicka på den stora nedåtpilen för att öppna en referenslista över vanliga material och dess värden för strålningstal. Information om vikten av att använda korrekt värde för strålningstal så att du kan ta bilder i hög kvalitet och tolka dem på rätt sätt finns i avsnittet [Grundläggande infraröd radiometri](#page-86-0) och [Tips för strålningstal.](#page-89-0)

Inställningen för bakgrundstemperatur gör att du kan ändra den bakgrundstemperatur som är associerad med en bild.

#### **Ändra en bilds värde för bakgrundstemperatur:**

- 1. Dubbelklicka på den aktiva bilden för att öppna bildredigeraren och klicka på fliken Analys.
- 2. Klicka i rutan Bakgrundstemperatur: och skriv det värde för bakgrundstemperatur som du vill använda eller använd pilarna bredvid värdet för bakgrundstemperatur för att rulla till det värde som du vill använda.

**Obs!** Information om vikten av att använda korrekt värde för bakgrundstemperatur så att du kan ta bilder av hög kvalitet och tolka dem på rätt sätt finns i avsnittet [Grundläggande](#page-86-0)  [infraröd radiometri](#page-86-0) och [Tips för strålningstal.](#page-89-0)

# **Ändra transmissionskorrigering**

Med transmissionskontrollen kan du ändra en bilds transmissionsinställning.

#### **Så här ändrar du en bilds transmissionsvärde:**

- 1. Dubbelklicka på den aktiva bilden för att öppna bildredigeraren och klicka sedan på fliken Analys.
- 2. Klicka på rutan "Transmission" och skriv det värde för transmissionen som du vill använda, eller använd upp-/nerpilarna bredvid transmissionsvärdet för att rulla till det värde som du vill använda.

**Obs!** Värdena för transmissionskorrigering ligger mellan 30 – 100 %.

### **Använda bildmarkörer**

Du kan skapa anteckningar för bilder med olika typer av markörer, som hjälper till att tolka eller analysera en bild. Du kan använda markörer för att dra uppmärksamheten till ett visst område eller en viss punkt i en bild eller också kan du rita markörer över viktiga objekt vars lägsta, högsta eller genomsnittliga temperatur måste ligga inom ett visst intervall. Markörstatistik gör det enkelt att övervaka viktiga objekt.

#### **Du kan använda följande SmartView-markörer:**

- Mittpunktsmarkör
- Mittrutsmarkör
- Markörerna Het och Kall markör
- Punktmarkörer
- Linjemarkörer
- Rektangelmarkörer
- Ellipsmarkörer
- Polygonmarkörer

#### **Lägg till en mittpunkt, mittruta och/eller markörer för het eller kall markör eller dölj alla markörer:**

- 1. Dubbelklicka på den aktiva bilden för att öppna bildredigeraren.
- 2. Klicka på fliken Analys och klicka sedan i rutan för de markörer du vill lägga till.
- 3. Använd rutan "Visa markörer" för att visa eller dölja markörerna på bilden.
- 4. En markering innebär att funktionen är aktiverad.
- 5. Klicka igen för att avaktivera funktionen.

**Obs!** Markörerna [tas inte bort](#page-44-0) när du döljer dem.

#### **Lägga till användardefinierade markörer:**

- 1. Dubbelklicka på den aktiva bilden för att öppna bildredigeraren.
- 2. Klicka på fliken Analys och
- För punktmarkörer:
	- Klicka på ikonen  $\pm$  Rita punktmarkörer i menyraden för ritningsläget och klicka sedan i bilden där du vill att punkten ska placeras
- För linje-, rektangel- och ellipsmarkörer:
	- Klicka på en lämplig ritningsmarkörikon
		- Linjemarkör
		- Rektangelmarkör
		- Ellipsmarkör
	- Vänsterklicka och håll musknappen på bilden för att etablera en startpunkt och dra sedan musen till slutpunkten och släpp musknappen för att slutföra markören
- För polygonmarkörer:
	- Klicka på ikonen  $\triangleq$  Rita polygonmarkör i menyraden för ritningsläget
	- Vänsterklicka på bilden för att inleda det första segmentet. Vänsterklicka igen där du vill att nästa segment ska börja. Upprepa tills alla önskade segment utom det sista segmentet har ritats
	- Dubbelklicka där det sista segmentet ska ritas. Det sista segmentet ritas automatiskt från den punkt där du dubbelklickade till början av det första segmentet, vilket sluter polygonen

#### **Visa och redigera bildegenskaper:**

- 1. Dubbelklicka på den aktiva bilden för att öppna bildredigeraren.
- 2. Klicka på fliken Analys och
- Klicka på ikonen **Välj markörer i menyn för ritningsläget och dubbelklicka** sedan på en markör för att öppna ett fönster för marköregenskaper
	- Klicka på fliken Visa
		- Skapa ett namn för markören
		- Använd markeringsrutorna för att välja text eller statistik som ska visas i bilden
			- Markörens namn
			- Minsta temperatur
			- Medeltemperatur
			- Högsta temperatur
		- Justera markörtextens placering med hjälp av inställningen "Etikettplacering"
		- Justera markörtextens färg genom att klicka på nedåtpilen i inställningsområdet "Färgval"
			- Sök efter färger eller skapa egna färger
	- Klicka på fliken Anteckningar
		- Lägg till [anteckningar](#page-52-0) i markören
	- Klicka på fliken Strålningstal
		- Justera markörens [strålningstal och bakgrundstemperatur](#page-39-0)

#### **Exempel:**

Ett objekt i en bild kan ha ett annat värde för strålningstal än andra objekt i bilden. Rita en markör runt det första objektet och ändra markörens värde för strålningstal genom att dubbelklicka på markören. Markörens temperaturstatistik reflekterar det nya strålningstalet.

**Obs!** Den temperatur som visas när du för muspekaren över bilden reflekterar inte det nya värdet för strålningstal. Endast markörstatistiken reflekterar det nya strålningstalet

**Obs!** Specifika statistiska marköregenskaper är beroende av markörtypen. Alla markörer har ett namn, ett strålningstal och bakgrundstemperatur. Punktmarkörer kan visa namn och punkttemperatur. Alla andra markörer kan visa ett namn och lägsta, högsta och medeltemperatur.

#### **Visa statistik som är förknippad med de markörer du har skapat:**

Från SmartView-fönstret:

- 1. Högerklicka på en aktiv bild för att öppna snabbmenyn för bilden.
- 2. Välj Visa data i menyn.

Från fönstret för bildredigering:

- 1. Dubbelklicka på en aktiv bild för att öppna fönstret för bildredigering.
- 2. Klicka på fliken Markördata nedanför bilden.

**Obs!** Tryck på Esc-tangenten när som helst för att återgå till den aktiva bilden.

# <span id="page-44-0"></span>**Ta bort markörer**

#### **Ta bort markörer:**

- 1. Dubbelklicka på den aktiva bilden för att öppna bildredigeraren och klicka sedan på fliken Analys.
- 2. Klicka på ikonen Välj markörer i menyn för ritningsläget.
- 3. Klicka på den markör i bilden som du vill ta bort.
- 4. Tryck på delete-tangenten (del) på tangentbordet.
- 5. Upprepa steg 3-4 för varje ytterligare markör som du vill ta bort.
- 6. Klicka på "OK" för att spara.
- 7. Spara bilden innan du stänger den genom att klicka på "Arkiv" i menyraden och klicka sedan på "Spara" om du vill behålla samma filnamn eller "Spara som" om du vill skapa en ny fil.

## **Rotera bilder eller videos**

Om din bild eller video inte visas korrekt kan du rotera den i steg om 90 grader medurs eller moturs.

#### **För att rotera bilder eller videos:**

- 1. Dubbelklicka på den aktiva bild för att öppna bildredigeraren.
- 2. Klicka på ikonen **rotera medurs eller ikonen** 19 rotera moturs.

# **Ändra marköregenskaper**

#### **Ändra marköregenskaper:**

- 1. Dubbelklicka på den aktiva bilden för att öppna bildredigeraren.
- 2. Klicka på ikonen "Välj markörer" i menyn för ritningsläget överst i [bildredigeringsfönstret.](#page-35-0)
- 3. Dubbelklicka på en markör i bilden eller dubbelklicka på marköretiketten på fliken Markördata för att öppna ett fönster för marköregenskaper.
	- Klicka på fliken Visa för att:
		- Redigera/skapa ett namn för markören
		- Välja att visa markörens namn på bilden
		- Välja att inkludera temperaturdata i bilden (alternativen omfattar temperatur för punktmarkörer och mininum, genomsnitt och maximum för alla andra typer av markörer)
		- Justera placering och färg för markörens etikett och/eller text
	- Klicka på fliken Anteckningar för att lägga till anteckningar om markören
	- Klicka på fliken Strålningstal för att justera värdena för markörens strålningstal och/eller bakgrund

### **Arbeta med IR-Fusion™ -bilder**

SmartView ger dig möjlighet att ändra blandningsnivån i IR-Fusion-bilder från fullt infraröd (IR) till fullständigt synligt ljus (VL) eller någon kombination däremellan. Du kan också ändra andra IR-Fusion-inställningar, inklusive skärmvyn (helskärm eller bild-ibild), [Färglarm](#page-37-0) och Parallaxjustering.

#### **Justera IR-Fusion-bildinställningar**

Dubbelklicka på den aktiva bilden för att öppna bildredigeraren

#### **Justera blandningsnivån**

 Flytta skjutreglaget "Blandningsnivå" mellan "Helt infrarött" och "Helt synlig" för att justera bildblandningen från 100 % infrarött till 100 % synligt ljus

#### **Bild-i-bild**

 Klicka på IR-Fusion-inställningen "Bild-i-bild" för att skapa ett infrarött "fönster" som är omringat med en ram av synligt ljus för enkel problemidentifiering med bibehållen ram med omgivningen

**Obs!** Justering av blandningsnivån fungerar i både helskärmsvy och vyn för bild-i-bild.

#### **Färglarm**

- Klicka på fliken Analys
- Justera inställningarna för [Färglarm](#page-37-0) för att endast visa temperaturer ovanför, under, mellan eller utanför temperaturkriterier i infrarött ljus och allt som inte uppfyller temperaturkriterierna i synligt ljus

**Obs!** Färglarm fungerar både i vyn för hela skärmen och i vyn för bild-i-bild. När larmet på skärmen är avaktiverat blandas hela den infraröda bilden med bilden för synligt ljus i enlighet med inställningen för IR-Fusion-blandning.

#### **Bildinriktning**

Bildinriktningen är en automatisk justering som sker när du fokuserar det infraröda kameraobjektivet. Bilden för synligt ljus och bilden för infrarött riktas in baserat på det infraröda objektivets fokuseringsavstånd, så att de kan kombineras för visning och analys.

Du kan justera bilden med synligt ljus exakt i förhållande till den infraröda bilden efter behov för visning och analys.

#### **Använd inställningarna för bildjustering:**

 Klicka på någon av pilarna uppåt, nedåt, vänster och höger för att finjustera bilden. Klicka på knappen Noll för att återställa justeringen till det ursprungliga, beräknade värdet

# **Redigera bildanteckningar**

Använd bildredigeraren för att redigera och/eller lägga till bildkategorier och anteckningar.

#### **Lägg till anteckningskategorier:**

- 1. Dubbelklicka på den aktiva bilden för att öppna bildredigeraren.
- 2. Klicka på fliken Anteckningar och klicka sedan på ikonen **D** "skapa ny anteckningskategori". Fönstret Redigera kategori öppnas.
- 3. Klicka i rutan Namn och skriv sedan det nya kategorinamnet.
- 4. Klicka i rutan Välj och välj sedan En eller Flera.
- 5. Klicka på OK.

#### **Lägg till anteckningar:**

- 1. Dubbelklicka på den aktiva bilden för att öppna bildredigeraren.
- 2. Klicka på fliken Anteckningar och klicka sedan på ikonen **in transformat** "lägg till nv anteckning". Fönstret Redigera anteckning öppnas.
- 3. Skriv det nya anteckningsnamnet.
- 4. Klicka på OK.

#### **Ändra anteckningskategorier som redan har sparats för en bild:**

- 1. Dubbelklicka på den aktiva bilden för att öppna bildredigeraren.
- 2. Klicka på fliken Anteckningar och dubbelklicka sedan på den kategori i trädvyn som du vill ändra. Fönstret Redigera kategori öppnas.
- 3. Klicka i rutan Namn och skriv sedan det nya kategorinamnet.
- 4. Klicka i rutan Välj och välj sedan En eller Flera.
- 5. Klicka på OK.

#### **Ändra anteckningar som redan har sparats för en bild:**

- 1. Dubbelklicka på den aktiva bilden för att öppna bildredigeraren.
- 2. Klicka på fliken Anteckningar och dubbelklicka sedan på den anteckning i trädvyn som du vill ändra. Fönstret Redigera anteckning öppnas.
- 3. Skriv det nya anteckningsnamnet.
- 4. Klicka på OK.

# **Använda referensbilder**

I SmartView kan du lägga till referensbilder i en infraröd bild. En referensbild är en bild, vare sig denna är infraröd eller ej, som är associerad med målbilden och som du vill ange associationen med hjälp av bildredigeraren. Följande exempel beskriver några vanliga typer av referensbilder som du kan använda.

#### **Exempel:**

- 1. Kontrollbild en bild med synligt ljus för målobjektet.
- 2. Bra bild en infraröd bild av hur målobjektet bör se ut.
- 3. Före/Efter en infraröd bild av hur målobjektet såg ut före eller efter en viss åtgärd, t.ex. reparation eller underhåll.

#### **Lägg till en referensbild:**

- 1. Dubbelklicka på den aktiva bilden för att öppna bildredigeraren.
- 2. Klicka på fliken Referensbilder.
- 3. Klicka på knappen Lägg till infraröd bild eller Lägg till bild med synligt ljus, beroende på vilken typ av bild du ska lägga till.
- 4. Bläddra i dialogrutan Öppna för att hitta den bild som du vill använda som referens.
- 5. Klicka på bilden och klicka sedan på "Öppna". Bilden visas i miniatyrrutan för referensbild.
- 6. Klicka på referensbilden för att markera den och lägg sedan till en beskrivning av förhållandet mellan huvudbilden och referensbilden genom att skriva över prompttexten i rutan under bilden.

**Obs!** Du kan välja flera referensbilder för varje målbild.

#### **Ta bort en referensbild från bildredigeraren:**

- 1. Klicka på referensbildens miniatyr för att markera den.
- 2. Tryck på backsteg eller delete-tangenten på tangentbordet.

**Obs!** När det gäller IR-Fusion-bilder väljs bilden med synligt ljus som tagits tillsammans med den infraröda bilden automatiskt som referensbild med synligt ljus. Denna referensbild kan inte tas bort.

# **Redigera bildkommentarer**

Du kan lägga till bildkommentarer och en bildrubrik för att skapa en titel och en rubrik för bilden i rapporten.

#### **Lägga till en bildrubrik:**

- 1. Dubbelklicka på den aktiva bilden för att öppna bildredigeraren.
- 2. Klicka på fliken Kommentarer.
- 3. Skriv texten i avsnittet "Ange bildrubrik här:".

#### **Lägga till bildkommentarer:**

- 1. Dubbelklicka på den aktiva bilden för att öppna bildredigeraren.
- 2. Klicka på fliken Kommentarer.
- 3. Skriv texten i avsnittet "Ange bildkommentarer här:".

# **Redigera flera bilder samtidigt**

#### **Redigera färgpaletten och/eller värdet för strålningstal och bakgrundstemperatur för alla öppna bilder samtidigt:**

- 1. Öppna de bilder som du vill redigera.
- 2. Klicka på Redigera i menyraden i SmartView och klicka sedan på Redigera alla. Fönstret Redigera alla visas.
- 3. Använd inställningarna för [Palett](#page-36-0) för att ändra palett- och mättnadsfärger i alla öppna bilder och använd inställningarna för **Strålningstal** för att ändra värden för strålningstal och bakgrundstemperatur i alla öppna bilder.

**Obs!** Klicka på nedåtpilen Välj provbild för att visa de olika bilderna i bildredigeringsfönstret.

# <span id="page-52-0"></span>**Anteckningar**

# **Använda anteckningar**

Du kan lägga till anteckningar i värmebilderna. En anteckningsfil är en fil med namnet "notations.txt" som sparas i rotkatalogen på minneskortet. Denna fil innehåller en fördefinierad lista över tillgängliga anteckningar och anteckningskategorier. När du sätter i kortet i kameran informerar anteckningsfilen kameran om att anteckningar kan appliceras på en bild som tas med kameran. Du kan applicera dessa fördefinierade kategorier och anteckningar på bilder som tas med denna kamera. (Användarhandboken för värmekameran innehåller anvisningar för detta.)

**Obs!** Det finns en förvald anteckningsfil i det inbyggda minnet i kameror med funktioner för textanteckningar. Den förvalda anteckningsfilen ingår i SmartView-installationen.

**Obs!** Anteckningsfunktionen är inte tillgänglig i alla värmekameror. Anteckningar kan användas i alla bilder när de öppnas i SmartView.

Du kan sedan visa dessa bilder i bildredigeraren i SmartView och ändra de anteckningskategorier och anteckningar som ursprungligen sparades med bilden.

Du kan också använda anteckningsredigeraren i SmartView för att ändra den fördefinierade listan på minneskortet och skapa egna kategorier och anteckningar som du sedan kan använda på bilder som sparas på minneskortet. Anvisningar finns under avsnittet [Utforska anteckningsredigeraren](#page-54-0) och [Övningar för anteckningsredigeraren.](#page-57-0)

Du kan också lägga till anteckningar i bilder med hjälp av bildredigeraren eller [dra och](#page-60-0)  [släpp-](#page-60-0)funktionen i SmartView för att snabbt lägga till anteckningar i bilder som är öppna i SmartView.

Anteckningsfiler består av:

- anteckningar
- anteckningskategorier

#### *Anteckningar*

En anteckning är en textbeskrivning som kan bifogas en bild. Du kan använda anteckningar för att lagra extra information tillsammans med en bild, t.ex. var bilden togs, vilken utrustning som bilden avser och vem som tog bilden. Alla anteckningar måste ingå i en anteckningskategori.

#### *Anteckningskategorier*

En anteckningskategori är en grupp som innehåller anteckningar av samma slag. Anteckningskategorin "Plats" kan exempelvis innehålla anteckningarna "Källare", "Bottenvåning" och "Övervåning".

Anteckningskategorier kan vara av två olika typer: välj en och välj flera. När du väljer kategorin "Välj en" kan du applicera 0 eller 1 anteckning på bilden. Om du väljer "Välj flera" kan du applicera valfritt antal anteckningar (från 0 till det antal anteckningar som finns i kategorin) på bilden.

**Obs!** Använd exempelvis "välj en" med kategorin Kund, eftersom en bild antagligen endast gäller en enda kund. Använd exempelvis "välj flera" med kategorin Förhållande, eftersom det kan finnas flera förhållanden: dammigt, kallt, mörkt osv.

# <span id="page-54-0"></span>**Utforska anteckningsredigeraren**

Anteckningsredigeraren är avsedd att göra redigeringen av anteckningsfiler snabb och enkel. Redigeraren består av en trädvy och ett verktygsfält. De flesta kommandon är snabbt åtkomliga genom att du klickar på en ikon i verktygsfältet i anteckningsredigeraren och/eller genom att du högerklickar på trädvyn för att öppna en snabbmeny. Anteckningsredigeraren används också för att "dra och släppa" anteckningar från redigeraren på värmebilder som är öppna i SmartView-fönstret.

#### **Trädvyn**

Trädvyn i anteckningsredigeraren visar kategorierna och anteckningarna i anteckningsfilen i ett hierarkiskt format. Om en anteckningskategori föregås av ett plustecken (+) innebär detta att anteckningarna är dolda. Klicka på + för att utöka kategorin och visa anteckningarna i den. Om en anteckningskategori föregås av ett minustecken (-) innebär detta att anteckningarna visas. Klicka på - för att minimera kategorin och dölja anteckningarna i den. Anteckningar med flera rader text visas med … efter den första raden.

**Obs!** Högerklicka på trädvyn för att öppna snabbmenyn.

#### **Verktygsfältet**

Verktygsfältet i anteckningsredigeraren gör att du snabbt kommer åt de redigeringskommandon som du oftast använder. Klicka på en knapp i verktygsfältet för att använda motsvarande kommando.

#### **Öppna anteckningsredigeraren:**

- 1. Öppna den bild som du vill skapa en anteckning för eller klicka på en öppen bild för att aktivera den.
- 2. Klicka på Verktyg i menyraden i SmartView och välj sedan Anteckningsredigeraren. Ett anteckningsfönster visas.
- 3. Du kan använda nedanstående kommandon i verktygsfältet från detta fönster:

#### **Kommandon i verktygsfältet**

Följande kommandon är tillgängliga för att skapa och redigera anteckningsfiler. Klicka på lämplig ikon för kommandot för att använda en viss funktion. I vissa fall kan du även högerklicka på trädvyn för att öppna snabbmenyn och välja funktionen:

- $\blacksquare$  Skapa ny, tom anteckningsfil
- $\blacksquare$ Öppna anteckningsfil
- $\blacksquare$  Spara anteckningsfil
- $\bullet$   $\blacksquare$  Skapa ny kategori
- Skapa ny anteckning
- Redigera den markerade kategorin eller anteckningen
- Ta bort den markerade kategorin eller anteckningen
- Flytta den markerade kategorin eller anteckningen uppåt
- Flytta den markerade kategorin eller anteckningen nedåt

#### **Skapa ny, tom anteckningsfil**

Klicka på denna ikon för att skapa en ny, tom anteckningsfil för redigering i trädvyn i anteckningsredigeraren. Om en anteckningsfil är öppen och har modifierats sedan den senast sparades uppmanas du att spara filen. Klicka på Ja för att spara ändringarna och klicka sedan på ikonen för att öppna en tom anteckningsfil. Klicka Nej för att öppna en tom anteckningsfil utan att spara ändringarna.

#### <span id="page-55-0"></span>**Öppna anteckningsfil**

Klicka på denna ikon för att öppna fönstret Öppna där du kan bläddra för att hitta den sparade anteckningsfil som du vill öppna. När du har hittat och öppnat filen visas innehållet i trädvyn i anteckningsredigeraren. Om du har en annan anteckningsfil öppen, som du har modifierat, visas ett meddelande som frågar om du vill spara den aktuella filen före stängningen. Du ger vanligtvis anteckningsfiler namnet "notations.txt", men du kan spara flera anteckningsfiler med olika namn i samma katalog.

#### **Spara anteckningsfil**

Klicka på denna ikon för att spara de ändringar som du gjort i trädvyn med det ursprungliga filnamnet. Om innehållet i trädvyn inte kom från samma fil uppmanas du att använda kommandot Spara som för att spara filen under ett annat namn.

#### **Skapa ny kategori**

Klicka på denna ikon för att öppna fönstret Redigera kategori. Ange en ny anteckningskategori i fältet Namn: och välj En eller Flera i rutan Välj.

#### **Skapa ny anteckning**

Markera en anteckning eller en kategori i fönstret Anteckningsredigerare. Klicka sedan på denna ikon för att öppna fönstret Redigera anteckning. Skriv in en ny anteckning.

#### **Redigera den markerade kategorin eller anteckningen**

Markera en anteckningskategori i fönstret Anteckningsredigerare och klicka sedan på denna ikon (eller dubbelklicka på den markerade anteckningskategorin) för att öppna fönstret Redigera kategori, där du kan ange en ny anteckningskategori i fältet Namn: och sedan välja En eller Flera i rutan Välj.

Markera en anteckningskategori i fönstret Anteckningsredigerare och klicka sedan på denna ikon (eller dubbelklicka på den markerade anteckningen) för att öppna fönstret Redigera anteckning där du kan ange en ny anteckning.

**Obs!** Dina anteckningar kan kräva flera rader med text. När du redigerar anteckningstext ska du trycka på och hålla ned Ctrl-tangenten och trycka på Enter för att infoga en ny rad.

#### **Ta bort den markerade kategorin eller anteckningen**

Markera en anteckningskategori eller anteckning. Klicka sedan på denna ikon (eller tryck på Delete) för att ta bort den markerade anteckningskategorin eller anteckningen. Ett meddelande visas som verifierar att den markerade anteckningen eller kategorin kommer att tas bort.

#### **Flytta den markerade kategorin eller anteckningen uppåt**

Markera en anteckningskategori eller anteckning. Klicka sedan på denna ikon för att flytta upp den markerade anteckningskategorin eller anteckningen.

**Obs!** Du kan inte flytta en anteckning utanför dess kategori. Detta kommando har ingen verkan på en anteckning eller kategori som finns högst upp i sin lista.

#### **Flytta den markerade kategorin eller anteckningen nedåt**

Markera en anteckningskategori eller anteckning. Klicka sedan på denna ikon för att flytta ned den markerade anteckningskategorin eller anteckningen.

**Obs!** Du kan inte flytta en anteckning utanför dess kategori. Detta kommando har ingen verkan på en anteckning eller kategori som finns längst ned i sin lista.

#### **Avsluta/stäng**

Klicka på stängningsknappen eller ikonen X för att stänga en öppen dialogruta för anteckningsredigeraren. Om en fil är öppen och denna har modifierats sedan den senast sparades visas ett meddelande som frågar om den aktuella filen ska sparas.

# <span id="page-57-0"></span>**Använda Övningar för anteckningsredigeraren**

Använd dessa övningar för att bekanta dig med [SmartView-anteckningsredigeraren.](#page-54-0) Du kan använda anteckningsredigeraren för att ändra de fördefinierade anteckningskategorierna och anteckningarna i filen "notations.txt" i ditt minneskort.

När du är klar med dessa övningar ska du kunna:

- 1. Skapa en ny anteckningsfil
- 2. Lägga till en ny anteckningskategori
- 3. Lägga till en ny anteckning
- 4. Spara en anteckningsfil
- 5. Spara med ett annat filnamn
- 6. Öppna en anteckningsfil
- 7. Redigera en anteckningskategori
- 8. Redigera en anteckning
- 9. Stänga redigeraren

#### **Ändra den fördefinierade anteckningskategorin och anteckningslistan med hjälp av anteckningsredigeraren:**

- 1. Koppla in minneskortläsaren i datorn.
- 2. Tag ut minneskortet ur värmekameran och sätt i kortet i kortläsaren.
- 3. Öppna SmartView-programmet och klicka på Verktyg i menyraden.
- 4. Klicka på Anteckningsredigeraren… i den nedrullningsbara menyn Verktyg i SmartView. Följ anvisningarna under A – F.

#### **A. Öppna en anteckningsfil:**

- 1. Öppna SmartView-programmet och klicka på Verktyg i menyraden.
- 2. Klicka på Anteckningsredigeraren… i den nedrullningsbara menyn Verktyg i SmartView.
- 3. Klicka på ikonen  $\mathbb{S}$  "Öppna anteckningsfil". Fönstret Öppna anteckningsfil öppnas och visar platsen där den senaste anteckningsfilen öppnades från eller sparades till.
- 4. Navigera eventuellt till en annan plats och välj den fil som du vill öppna. Öppna den fil som du sparade som "notations.txt" i dessa övningar.
- 5. Markera filen "notations.txt" och klicka på Öppna.

#### <span id="page-57-1"></span>**B. Lägga till en ny anteckningskategori**

- 1. Klicka på ikonen **D** "Skapa en ny kategori". Fönstret Redigera kategori öppnas och du kan nu skapa en ny kategori.
- 2. Ändra Ny kategori till Plats i rutan Namn. Låt alternativrutan vara inställd på "En".
- 3. Klicka på OK.

#### <span id="page-58-0"></span>**C. Lägga till en ny anteckning**

- 1. Klicka på kategorin Plats för att markera den om den inte redan är markerad.
- 2. Klicka på ikonen **\*\*** "Skapa en ny anteckning". Fönstret Redigera anteckning öppnas och du kan nu skapa en ny anteckning i kategorin Plats. Ändra Ny anteckning till Källare.
- 3. Klicka på OK.
- 4. Upprepa steg 2-3 för att lägga till ytterligare två nya anteckningar: Bottenvåning och Övervåning.

#### **D. Redigera en anteckningskategori**

- 1. Klicka på kategorin Plats för att markera den om den inte redan är markerad.
- 2. Klicka på ikonen **19** "Redigera den markerade kategorin eller anteckningen". Fönstret Redigera kategori öppnas.
- 3. Byt namn till Utrustningsplats. Klicka i rutan Välj och klicka sedan på Flera.
- 4. Klicka på OK.

#### **E. Redigera en anteckning:**

- 1. Klicka på anteckningen Källare för att markera den.
- 2. Klicka på knappen **19. Redigera den markerade kategorin eller** anteckningen". Fönstret Redigera anteckning öppnas.
- 3. Ändra Källare till Norr.
- 4. Håll ned Ctrl-tangenten, tryck en gång på Enter och släpp sedan Ctrltangenten. Markören flyttar till nästa rad.
- 5. Skriv på den andra raden (bredvid det stora fönstret).
- 6. Klicka på OK.
- 7. Ändra de andra anteckningarna till Söder och Öster. Skapa en ny anteckning med texten Väster.

#### **F. Spara en anteckningsfil**

- 1. Klicka på knappen **\*** spara anteckningsfil". Fönstret Spara öppnas och visar platsen där den senaste anteckningsfilen öppnades från eller sparades till.
- 2. Navigera till den plats där du vill spara anteckningsfilen. Skriv "notations.txt" i fältet Filnamn: om namnet inte redan står där.
- 3. Klicka på Spara.

#### **Lägg till ytterligare kategorier och anteckningar**

 Fortsätt övningarna genom att skapa en ny kategori kallad Operatör och lägg till tre nya anteckningar: Operatör nr 1, Operatör nr 2 och Operatör nr 3 i kategorin Operatör. Se anvisningarna under [Lägga till en ny](#page-57-1)  [anteckningskategori](#page-57-1) och [Lägga till nya anteckningar.](#page-58-0)

#### **Skapa en ny anteckningsfil**

 Anteckningsredigeraren ska vara tom när den först öppnas. Om den inte är tom ska du klicka på ikonen **i G** "Skapa en ny, tom anteckningsfil".

#### **Stänga Anteckningsredigeraren**

- 1. Klicka på Stäng.
- 2. Klicka på Ja för att spara filen med de ändringar som du gjort och avsluta redigeraren.

**Obs!** Klicka på Nej för att stänga redigeraren utan att spara dina ändringar. Alla ändringar som du gjort kommer att förloras om du klickar på Nej. Klicka på Avbryt för att återgå till redigeraren utan att spara dina ändringar eller stänga redigeraren.

# <span id="page-60-0"></span>**Dra och släppa anteckningar**

Ett effektivt sätt att lägga till anteckningar i bilder är att använda dra och släppfunktionen för anteckningar. Du kan lägga till anteckningar från redigeraren för anteckningsfiler i en enda öppen bild eller lägga till en anteckning i alla öppna bilder samtidigt.

#### **Så här drar du och släpper anteckningar:**

- 1. Öppna bilderna.
- 2. Öppna [Redigerare för anteckningsfiler](#page-55-0) och en anteckningsfil.
- 3. Flytta redigerarens fönster till en position där det inte döljer bilderna.
- 4. Vänsterklicka och håll ned musknappen på den anteckning du vill lägga till.
- 5. Lägg till anteckningen i en enda bild genom att dra musen till bilden och sedan släppa musknappen.
- 6. Lägg till anteckningen i alla öppna bilder genom att dra musen till den grå bakgrunden och sedan släppa musknappen.
- 7. Svara "Ja" för att lägga till anteckningen i alla öppna bilder.
- 8. Upprepa steg 4-7 efter behov.

# **Röstanteckning**

Du kan lägga till röstanteckningar i bilder med hjälp av din värmekamera (se handboken till värmekameran om du behöver anvisningar). Du kan använda SmartViewbildredigeraren för att granska röstanteckningar som har spelats in med värmekameran(**Obs!** Röstanteckningar är inte tillgängliga i alla värmekameror.) Du kan också importera, exportera och ta bort röstanteckningar.

#### **Granska röstanteckningar:**

- Klicka på fliken Röstanteckning, Kommentarer eller Anteckningar.
	- Inställningen för röstanteckningar visar ett uppspelningsindex för att indikera positionen i filen och filens varaktighet
	- Använd knappen **in Spela upp**" för att lyssna på röstanteckningarna
	- Använd knappen  $\Box$  "Paus" för att pausa uppspelningen av röstanteckningen
	- Använd knappen  $\boxed{\bigcirc}$  "Fortsätt" för att fortsätta uppspelningen av röstanteckningen
	- Använd knappen  $\Box$  "Stopp" för att stoppa uppspelningen av röstanteckningen
	- Använd skjutreglaget "Uppspelningsposition" för att flytta till en specifik plats i filen. Dra skjutreglaget "Uppspelningsposition" till den punkt i filen där du vill påbörja uppspelningen.

#### **Arbeta med röstanteckningar:**

- Använd knappen "Importera" för att importera en röstanteckning (.wav-fil)
- Använd knappen "Exportera" för att exportera röstanteckningen för användning i ett annat program (.wav-fil)
- Använd knappen "Ta bort" för att ta bort röstanteckningen

# **Generera rapporter**

# **SmartView-rapporter: Översikt**

Du kan använda SmartView för att skapa och skriva ut detaljerade, professionella rapporter som innehåller bilder som du tar med din värmekamera, kommentarer, rekommendationer och andra relaterade uppgifter som du vill analysera och/eller delge andra personer.

Du kan konfigurera rapporter på olika sätt för att inkludera en infraröd (IR) huvudbild, IRreferensbilder, en referensbild med synligt ljus (VL) och/eller andra utmatningsalternativ som du väljer. Du kan även inkludera en sammanfattningstabell och en beskrivning, anpassa rapportens rubriksida, om du väljer att inkludera en sådan, samt andra inställningar för rapportens utseende. Du kan också ändra eller skapa [rapportmallar](#page-67-0) som används för att generera rapporten.

Generera rapporter genom att välja funktionen [Snabbrapport](#page-63-0) för att skapa ett standardformat för rapporter som du kan använda om och om igen med en enkel knapptryckning eller [Rapportguiden](#page-63-1) för att avvika från inställningarna för Snabbrapport.

Det finns tre standardrapportmallar att välja mellan i både [Inställningar för Snabbrapport](#page-63-2) och [Rapportguiden:](#page-63-1) grundläggande, jämförelse och miniatyr. Du kan också välja en valfri anpassad rapportmall.

Du kan generera en rapport i PDF- eller .docx-format. PDF-formatet kan användas med Adobe Acrobat eller kompatibel programvara. Formatet .docx används av Microsoft Word 2007. Avsnittet [Alternativ för rapportgenerering](#page-21-0) innehåller mer information.

### **Generera rapporter**

#### <span id="page-63-0"></span>**Använda Snabbrapport**

Använd funktionen Snabbrapport för att ställa in en förvald rapportkonfiguration som du kan använda flera gånger och som snabbt kan generera en rapport med ett enda musklick. Konfigurationsalternativen [Snabbrapport](#page-63-0) och [Rapportguide](#page-63-1) är desamma, men du kan välja olika inställningar för var och en (se [Ändra inställningarna för](#page-63-2)  [Snabbrapport\)](#page-63-2).

**OBS:** Snabbrapport använder alla öppna bilder.

*Generera en rapport för alla öppna bilder med Snabbrapport:*

- 1. Ändra [inställningarna för Snabbrapport](#page-63-2) om så behövs.
- 2. Öppna de bilder som du vill ta med i rapporten.
- 3. Klicka på ikonen Snabbrapport för alla bilder  $\mathbb{Z}$  i verktygsraden i SmartView. (Du kan också klicka på Rapport och sedan Snabbrapport i menyraden i SmartView.) En rapport genereras baserat på dina [inställningar för](#page-21-0)  [rapportgenerering.](#page-21-0)

#### <span id="page-63-2"></span>**Ändra inställningar för Snabbrapport**

*Visa och ändra inställningarna för Snabbrapport:*

- 1. Klicka på Rapport i menyraden i SmartView och välj sedan Inställningar för Snabbrapport.
- 2. Välj den rapportmall som du vill använda [\(grundläggande,](#page-67-1) [jämförelse,](#page-68-0) [miniatyr,](#page-68-1) [diagnostik för standardbyggnad,](#page-67-2) [grundläggande elektromekanisk](#page-68-2) eller [anpassad\)](#page-69-0) i den nedrullningsbara menyn.
- 3. Konfigurera rapporten genom att markera eller skriva olika utmatningsalternativ på flikarna Titelsida, Layout, Utseende och Sammanfattning. Låt de alternativ som du inte vill använda för rapporten vara omarkerade.
- 4. Klicka på OK.

Nu är du beredd att generera en **Snabbrapport**.

#### <span id="page-63-1"></span>**Använda Guiden Rapport**

Använd Rapportguiden för att anpassa rapporten och avvika från de förvalda [inställningarna för Snabbrapport.](#page-63-2) Rapportguiden ger dig möjlighet att välja en rapportmall och ange vilka av de öppna bilderna som du vill ta med i en rapport. *Generera en rapport med hjälp av Rapportguiden:*

- 1. Öppna de bilder som du vill ta med i rapporten.
- 2. Klicka på Rapport i menyraden i SmartView och välj sedan Guide. Fönstret Rapportguide öppnas. Avmarkera rutorna bredvid de bilder du inte vill ta med i rapporten.
- 3. Klicka på Nästa och klicka sedan på den rapportmall du vill använda [\(grundläggande,](#page-67-1) [jämförelse,](#page-68-0) [miniatyr,](#page-68-1) [diagnostik för standardbyggnad,](#page-67-2) [grundläggande elektromekanisk](#page-68-2) eller [anpassad\)](#page-69-0).

**OBS:** Du kan justera inställningen Rapportmallskatalog i steget "Välj mall för rapport".

4. Klicka på Nästa och konfigurera sedan rapporten genom att markera eller skriva olika utmatningsalternativ på flikarna Titelsida, Layout, Utseende och Sammanfattning. Låt de alternativ som du inte vill använda för rapporten vara omarkerade.

**OBS:** Om du väljer "Inkludera synlig referens" och sedan väljer "Använd visningsinställningar" på fliken Layout kommer bilden att visas i rapporten exakt så som den visas i bildvisaren i SmartView. Alternativet "Använd visningsinställningar" är endast tillämpligt för IR Fusion-bilder. Om du väljer "Använd visningsinställningar" för huvudbilden används inställningen "Endast synligt ljus" för den synliga referensbilden. Om du väljer "Endast infraröd" för huvudbilden används alternativet "Använd visningsinställningar" för den synliga referensbilden.

- 5. Klicka på Slutför.
- 6. En rapport genereras baserat på dina [inställningar för rapportgenerering.](#page-21-0)

#### **Inkludera en titelsida**

Lägg till en titelsida för att säkerställa ett professionellt utseende för din rapport.

*Inkludera en titelsida i din rapport:*

- 1. Öppna de bilder som du vill ta med i rapporten.
- 2. Ändra inställningarna för Snabbrapport eller använd Rapportguiden.
- 3. Välj den rapportmall du vill använda [\(grundläggande,](#page-67-1) [jämförelse,](#page-68-0) [miniatyr,](#page-68-1) [diagnostik för standardbyggnad,](#page-67-2) [grundläggande elektromekanisk](#page-68-2) eller [anpassad\)](#page-69-0).
- 4. Klicka på fliken [Titel](#page-67-3) för att konfigurera titelsidan:
	- i. Markera rutan "Inkludera titelsida".

**OBS:** Titelsidan inkluderas endast i rapporten när rutan "Inkludera titelsida" är markerad.

ii. Lägg till en rapporttitel, en underrubrik, namnet på och kontaktinformation för ditt företag, namnet på och kontaktinformation för din kund (om tillämpligt), ditt företags logotyp samt en bild för titelsidan med hjälp av lämpliga fält och förknippade inställningar.

**OBS:** SmartView sparar de 15 senaste posterna i vart och ett av fälten för titelsidan så att du snabbt kan återanvända text och filer som används ofta.

- 5. Klicka på OK (från Snabbrapport) eller Slutför (från Rapportguiden).
- 6. En rapport genereras baserat på dina [inställningar för rapportgenerering.](#page-21-0)

#### **Inkludera en sammanfattningssida**

Gör dina rapporter lätta att snabbt förstå genom att skapa en sammanfattningssida som innehåller en tabell och/eller ett stycke som sammanfattar hela rapporten.

Du kan ta med endast sammanfattningstabellen, endast det beskrivande stycket eller båda.

*Inkludera en sammanfattningstabell och/eller beskrivning i din rapport:*

- 1. Öppna de bilder som du vill ta med i rapporten.
- 2. Ändra inställningarna för Snabbrapport eller använd Rapportguiden.
- 3. Välj den rapportmall du vill använda [\(grundläggande,](#page-67-1) [jämförelse,](#page-68-0) [miniatyr,](#page-68-1) [diagnostik för standardbyggnad,](#page-67-2) [grundläggande elektromekanisk](#page-68-2) eller [anpassad\)](#page-69-0).
- 4. Konfigurera rapporten genom att markera eller skriva olika utmatningsalternativ på flikarna [Titelsida,](#page-67-3) [Layout,](#page-67-4) [Utseende](#page-67-5) och [Sammanfattning.](#page-67-6) Låt de alternativ som du inte vill använda för rapporten vara omarkerade.
	- a. Klicka på fliken [Sammanfattning](#page-67-6) för att konfigurera sammanfattningssidan:
		- i. Markera rutan "Inkludera rapportsammanfattning".

**OBS:** Sidan för rapportsammanfattning inkluderas endast i rapporten om du har markerat rutan "Inkludera rapportsammanfattning".

- ii. Skapa en sammanfattningstabell genom att skriva ett fältnamn i kolumnen "Fält". (Exempel på fältnamn: "Elektrisk", "Mekanisk".)
- iii. Klicka sedan i kolumnen "Sammanfattning" och skriv en kommentar som är specifik för fältet. (Exempel på kommentar: "Vissa elektriska ledningar överhettas", "Schemalägg underhåll och kontrollera enligt anvisningar".)
- iv. Fortsätt lägga till fält och kommentarer efter behov för att skapa sammanfattningstabellen.
- v. Markera rutan i kolumnen "Inkludera" för varje rad du vill inkludera i din sammanfattningstabell. Avmarkera rutorna bredvid de rader du inte vill ta med.
- vi. Klicka på fältet "Text för rapportsammanfattning" för att skriva ett stycke med en sammanfattande beskrivning. (Exempel på

sammanfattande stycke: "Underhållsteamet ska följa upp enligt anvisningarna. Kontrollera alla andra komponenter regelbundet. Utför en uppföljande inspektion på all utrustning där underhåll utförs.")

- 5. Klicka på OK (från Snabbrapport) eller Slutför (från Rapportguiden).
- 6. En rapport genereras baserat på dina [inställningar för rapportgenerering.](#page-21-0)

#### **Öppna en rapport som har genererats i SmartView 1.9 eller tidigare**

*Öppna en rapport från SmartView 1.9 eller tidigare*

- 1. Klicka på "Rapport" i menyraden i SmartView och välj sedan "Öppna äldre rapporter".
- 2. Välj den plats i datorn/hårddisken där rapporten är sparad.
- 3. Flytta till rutan "Filnamn:" och markera den rapport du vill öppna.
- 4. Klicka på "Öppna".

### <span id="page-67-0"></span>**Rapportmallar**

<span id="page-67-3"></span>För varje rapportmall kan du anpassa rapportens [rubriksida,](#page-67-3) [layout,](#page-67-4) [utseende](#page-67-5) och [rapportsammanfattning](#page-67-6) från Rapportguiden eller inställningarna för Snabbrapport.

- **Rubriksida** Ger dig möjlighet att välja att använda en rubriksida och lägga till den information du vill ta med på rapportens rubriksida/försättsblad.
- <span id="page-67-4"></span> **Layout** — Ger dig möjlighet att välja information som du vill ska ingå i rapporten, så som sidnummer, innehållsförteckning, referensbilder och detaljer som har att göra med bilderna, t.ex. anteckningar, markördata och uppgifter om bilder.
- <span id="page-67-5"></span> **Utseende** — Ger dig möjlighet att välja accentfärger och den rubrik och/eller sidfot som du vill ta med i rapporten.
- <span id="page-67-6"></span> **Sammanfattning** — Ger dig möjlighet att välja att ta med en tabell och/eller ett beskrivande stycke som sammanfattar hela rapporten på en sida.

#### <span id="page-67-1"></span>**Grundläggande rapport**

Använd denna allmänna rapport för att beskriva resultatet av en inspektion och ge rekommendationer för uppföljande åtgärder.

Du kan inkludera följande i en grundläggande rapport:

- Tre bildtyper: IR-huvudbild, VL och IR-referensbild(er).
- Kommentarer och markördetaljer för IR-huvudbilden.
- Bildinformation för IR-huvudbilden, inklusive anteckningar som kategoriserar objektets placering, problem, allvarlighet och rekommenderad åtgärd, bildens kalibreringsintervall, emissivitet och bakgrundstemperatur, samt kamerans serienummer.

Du kan också anpassa rapportens rubriksida, layout, utseende och sammanfattning.

#### <span id="page-67-2"></span>**Diagnostisk rapport för standardbyggnad**

Använd denna rapport för att förmedla resultat från en byggnadsrelaterad kontroll. Denna rapportmall uppfyller de flesta publicerade standarder för dokumentering av termografiska kontroller av byggnader.

Du kan inkludera följande i en diagnostisk rapport för standardbyggnad:

- Tre bildtyper: IR-huvudbild, VL och IR-referensbild(er).
- Kommentarer och markördetaljer för IR-huvudbilden.
- Kontrolldata som presenteras i tabellform före respektive bild, som beskriver plats, miljömässiga villkor inom- och utomhus, detaljerad information om det potentiella problemet, samt information relaterad till värmekameran.
- Företagets logotyp på varje sida.

Du kan också anpassa rapportens rubriksida, layout, utseende och sammanfattning.

#### <span id="page-68-2"></span>**Grundläggande elektromekanisk rapport**

Använd denna rapport för att förmedla resultatet av en kontroll som inkluderar elektrisk och/eller mekanisk utrustning. Denna rapportmall uppfyller de flesta publicerade standarder för dokumentering av termografiska kontroller av elektrisk och mekanisk utrustning.

Du kan inkludera följande i en grundläggande elektromekanisk rapport:

- Tre bildtyper: IR-huvudbild, VL och IR-referensbild(er).
- Kommentarer och markördetaljer för IR-huvudbilden.
- Kontrolldata som presenteras i tabellform före respektive bild, som beskriver plats, miljömässiga villkor inom- och utomhus, detaljerad information om det potentiella problemet, samt information relaterad till värmekameran.
- Företagets logotyp på varje sida.

Du kan också anpassa rapportens rubriksida, layout, utseende och sammanfattning.

#### <span id="page-68-0"></span>**Jämförande rapport**

Använd den här rapporten för att jämföra två IR-bilder, t.ex.: en bild som tagits före en reparation och en som tagits efter reparationen, eller en bild som visar ett objekt i "gott" eller fungerande skick och en bild som visar ett objekt i "dåligt" eller icke-fungerande skick.

Du kan inkludera följande i en jämförande rapport:

- Två bilder: en IR-huvudbild och IR-referensbild.
- Kommentarer och markördetaljer för båda IR-bilder.
- Bildinformation för båda IR-bilderna, inklusive anteckningar som kategoriserar objektets placering, problem, allvarlighet och rekommenderad åtgärd, bildens kalibreringsintervall, emissivitet och bakgrundstemperatur, samt kamerans serienummer.

Du kan också anpassa rapportens rubriksida, layout, utseende och sammanfattning.

#### <span id="page-68-1"></span>**Miniatyrrapport**

Använd denna allmänna sammanfattningsrapport för att visa miniatyrer, dvs. miniatyrversioner av alla de IR- och IR Fusion-bilder som tagits under en inspektion. Du kan inkludera följande i en miniatyrrapport:

- Upp till nio (9) IR-/IR Fusion-bilder på en sida.
- Kommentarer för alla IR-bilder.

Du kan också anpassa rapportens rubriksida, layout, utseende och sammanfattning.

#### <span id="page-69-0"></span>**Anpassad**

Använd [mallredigeringsverktygen](#page-71-0) för att skapa en anpassad rapportmall baserad på en av de tre medföljande mallarna eller [skapa en egen.](#page-74-0)

**OBS:** Vi rekommenderar att du anpassar en befintlig rapportmall.

**OBS:** Du måste ha Microsoft Word 2007 för att kunna anpassa rapportmallar.

# <span id="page-70-0"></span>**Aktivera rapportmallsredigering**

**Obs!** Du måste ha Microsoft Word 2007 för att kunna skapa eller ändra en rapportmall.

#### **Aktivera rapportmallsredigering:**

1. Öppna Microsoft Word 2007.

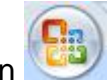

- 2. Klicka på Microsoft Office-knappen .
- 3. Klicka på Word-alternativ.
- 4. Klicka på Vanliga alternativ.
- 5. Markera rutan bredvid "Visa fliken Utvecklare i menyfliksområdet".
- 6. Klicka på OK.
- 7. Klicka på fliken "Utvecklare" i menyfliksområdet överst i Microsoft Wordfönstret.
- 8. Klicka på knappen "Schema" i XML-avsnittet. Fönstret Mallar och tillägg visas.
- 9. Klicka på fliken XML-schema.
- 10. Klicka på "Lägg till schema". Fönstret "Lägg till schema" visas.
- 11. Navigera till mappen "Rapportmallar".

**Obs!** I en normal installation är sökvägen "C:\Program\Fluke\SmartView 2.0\Report Templates\xx", där xx är språkkoden (två tecken).

- 12. Markera .xsd-filen. Filen har namnet "xx.xsd", där xx är språkkoden (två tecken).
- 13. Klicka på Öppna.
- 14. Skriv ett meningsfullt namn i fältet "Alias". Det rekommenderade namnet är "Fluke Infrared".
- 15. Klicka på OK.
- 16. Klicka på OK.
- 17. Fönstret "XML-struktur" visas. Om det inte visas kan du klicka på knappen "Struktur" i XML-avsnittet på fliken Utvecklare.

# <span id="page-71-0"></span>**Ändra rapportmallar**

Ändra en av de medföljande rapportmallarna (grundläggande, jämförelse eller miniatyr) när du vill skapa en egen mall. Du har fullständig kontroll över rapportmallen.

**Obs!** Du måste ha Microsoft Word 2007 för att kunna skapa eller ändra en rapportmall.

**Obs!** När du har ändrat en mall ska du [spara](#page-72-0) den anpassade rapportmallen med ett nytt namn så att standardmallen inte ändras.

#### **Ändra en rapportmall**

#### <span id="page-71-1"></span>**Öppna en rapportmall för redigering:**

- 1. Öppna Microsoft Word 2007.
- 2. Se till att [mallredigering är aktiverat.](#page-70-0)
- 3. Öppna den [rapportmall](#page-67-0) som du vill ändra.

**Obs!** I en normal installation är sökvägen "C:\Program\Fluke\SmartView 2.0\Report Templates\xx", där xx är språkkoden (två tecken).

- 4. Klicka på fliken "Utvecklare".
- 5. Klicka på knappen "Struktur". Fönstret "XML-struktur" visas.

#### **Flytta rapportobjekt:**

- 1. [Öppna en rapportmall för redigering.](#page-71-1)
- 2. Använd snabbmenyn eller tangentbordsgenvägar (Ctrl + C för Kopiera och Ctrl + V för Klistra in) för att flytta ett rapportelement genom att kopiera och klistra in. Du kan också markera och dra ett rapportelement till en annan plats.

#### **Lägga till rapportobjekt:**

- 1. [Öppna en rapportmall för redigering.](#page-71-1)
- 2. Högerklicka på den plats där du vill lägga till ett rapportelement.
- 3. Klicka på Använd XML-element. En lista med tillgängliga [rapportelement](#page-75-0) visas.
- 4. Vänsterklicka på det rapportelement som du vill lägga till i mallen.
- 5. [Justera](#page-72-1) rapportens [elementattribut](#page-78-0) efter behov.
#### **Ta bort rapportobjekt:**

- 1. [Öppna en rapportmall för redigering.](#page-71-0)
- 2. Markera det element som du vill ta bort.
- 3. Tryck på backsteg eller delete-tangenten på tangentbordet.

#### **Storleksändra en bild i mallen:**

- 1. [Öppna en rapportmall för redigering.](#page-71-0)
- 2. Vänsterklicka på den bild du vill storleksändra.
- 3. Öka eller minska storleken i en eller flera riktningar genom att dra handtaget bort från eller in mot mittpunkten.

#### **Justera teckensnitt för text eller textelement i mallen:**

- 1. [Öppna en rapportmall för redigering.](#page-71-0)
- 2. Leta reda på den text eller det textelement du vill ändra.
- 3. Vänsterklicka i början av texten eller textelementet.
- 4. Håll vänster musknapp nedtryckt och dra sedan pekaren över den text eller det textelement du vill markera.
- 5. Använd miniverktygsfältet för formatering för att justera teckenstorlek, teckensnitt, färg och mer. Miniverktygsfältet visas automatiskt när du markerar text eller ett textelement. Det visas också med menyn när du markerar text och sedan högerklickar.

#### **Justera rapportens elementattribut:**

- 1. [Öppna en rapportmall för redigering.](#page-71-0)
- 2. Högerklicka på det rapportelement som du vill justera.
- 3. Välj [Attribut.](#page-78-0) Ett attributfönster visas.
- 4. Vänsterklicka på det attribut som du vill lägga till i mallen.
- 5. Välj det värde/alternativ du vill använda i fältet Värde.
- 6. Klicka på Lägg till. Attributet anges i avsnittet Tilldelade attribut.
- 7. Klicka på OK.

**Obs!** Ta bort ett attribut genom att utföra steg 1-3, markera attributet i avsnittet Tilldelade attribut och sedan klicka på Ta bort.

**Obs!** Vissa rapportelement har inga attribut.

#### **Spara ändringarna i rapportmallen:**

- 1. [Öppna en rapportmall för redigering.](#page-71-0)
- 2. Ändra rapportmallen.
- 3. Klicka på Microsoft Office-knappen (BB) och klicka sedan på Spara som.
- 4. Ange ett nytt namn för filen i fältet Filnamn.
- 5. Klicka på Spara.

**Obs!** Du kan spara en kopia i en annan mapp genom att klicka på en annan enhet i listan "Spara i" eller en annan mapp i listan med mappar. Om du vill spara en kopia i en

ny mapp ska du klicka på knapen Skapa ny mapp **bett**. Ändra [katalogen för rapportmallar](#page-22-0) så att den återspeglar den nya plats där du sparade rapportmallen.

## **Skapa en rapportmall**

Skapa anpassade rapportmallar med hjälp av Microsoft Word.

**Obs!** Vi rekommenderar att du skapar en rapportmall genom att ändra en befintlig [rapportmall.](#page-71-1)

**Obs!** Du måste ha Microsoft Word 2007 för att kunna skapa rapportmallar.

#### **Skapa en rapportmall:**

- 1. Öppna Microsoft Word 2007.
- 2. Se till att [mallredigering är aktiverat.](#page-70-0)
- 3. Lägg till de [mallelement](#page-75-0) du vill använda i dokumentet.

**Obs!** Avsnittet [Ändra en rapportmall](#page-71-1) innehåller anvisningar för att lägga till, ta bort, flytta eller storleksändra bildelement i rapporter.

4. Spara rapportmallen i [katalogen för rapportmallar.](#page-22-0)

## <span id="page-75-0"></span>**Rapportmallselement**

#### **Rapportmallselement:**

Det finns flera rapportmallselement som kan användas i mallen.

#### **Förteckning över rapportmallselement**

Förvalda icke-upprepande avsnitt. Dessa avsnitt förekommer endast en gång i en rapport.

- Titelsida
	- Titelsida detta är ett avsnitt som innehåller alla efterföljande element för titelsidan. All information anges på fliken Titelsida i inställningarna för Snabbrapport eller i Rapportguiden
	- Titelsidbild bild för titelsidan
	- Kundens kontaktinfo kundens kontaktinformation
	- Kundnamn namnet på kundens företag
	- Företagets\_kontaktinfo din kontaktinformation
	- Företagslogotyp logotypen för ditt företag
	- Företagets\_namn namnet på ditt företag
	- Rapportens underrubrik en underrubrik för rapporten
	- Rapportens\_rubrik rubriken för rapporten
	- Rapportdatum det datum då rapporten genererades (ingår inte i de medföljande rapportmallarna)
- Innehållsförteckning
	- Innehåll innehållsförteckning som omfattar filnamnet och förknippat sidnummer i rapporten
- Sammanfattningssida All information anges på fliken Sammanfattning i inställningarna för Snabbrapport eller i Rapportguiden
	- Översikt detta är ett avsnitt som innehåller alla efterföljande element för sammanfattningssidor. All information anges på fliken Sammanfattning i inställningarna för Snabbrapport eller i Rapportguiden
	- Sammanfattning sammanfattande stycken
	- Sammanfattningstabell sammanfattande tabell

Förvalda upprepande avsnitt. Dessa avsnitt upprepas för varje bild som ingår i rapporten.

- Infraröd huvudbild
	- Bildavsnitt detta är ett avsnitt som innehåller alla efterföljande element för infraröda huvudbilder
	- Bildanteckningstabell textanteckningar som är förknippade med bilden
	- Bildkommentar kommentarer från fliken Kommentarer i bildredigeraren
- Bilddiagram diagram från fliken Diagram i bildredigeraren )linje, X, Y, histogram eller yta)
- Bildrubrik en rubrik från fliken Kommentarer i bildredigeraren
- Bildmarkörtabell en tabell som omfattar statistik för bildmarkörer
- Bildtid datum och tid då bilden togs
- Huvudbild infraröd huvudbild
- Bildens namn filnamn för den infraröda huvudbilden

**Obs!** En bild placeras på bildplatsen i en mall för att definiera bildens storlek i rapporten. Om en bild inte placeras i mallen presenteras bilden i dess ursprungliga bildstorlek. Vi rekommenderar att en bild placeras i mallen eftersom bilder med synligt ljus i annat fall blir mycket stora.

- Bildinfo\_tabellavsnitt detta är ett avsnitt som innehåller alla efterföljande informationselement för infraröda huvudbilder
	- Bildens\_strålningstal den infraröda huvudbildens strålningstal
	- Bildfilens\_plats en filkatalog på datorns hårddisk eller en server
	- Bildens\_medeltemperatur den infraröda huvudbildens medeltemperatur
	- Bakgrundsbildens\_temperatur den infraröda huvudbildens bakgrundstemperatur
	- Bildkalibreringsintervall den infraröda huvudbildens kalibreringsintervall
	- Bildintervall den infraröda huvudbildens temperaturintervall
	- Bildtid datum och tid då bilden togs
	- Kamerans\_DSP\_version värmekamerans DSP-version (fast programvara)
	- Objektivbeskrivning objektiv som användes för att ta bilden
	- Objektivets\_serienummer objektivets serienummer
	- Kameratillverkare tillverkaren av den värmekamera som användes för att ta bilden
	- Kameramodell värmekameramodell som användes för att ta bilden
	- Kamerans OCA version värmekamerans OCA-version (fast programvara)
	- Kamerans serienummer serienummer för den värmekamera som användes för att ta bilden
- Referensbilder
	- Referensbild detta är ett avsnitt som innehåller alla efterföljande referensbildelement
	- Bildinfo jämförelsetabell information om referensbilder
	- Referensbildskommentar kommentarer om referensbilden från fliken Referensbilder i bildredigeraren
	- Referens infraröd infraröd referensbild
	- Referens synlig referensbild för synligt ljus
- Sidelement
	- Sidbrytning skapar ny sida
	- Sidfot sidfot
	- Sidhuvud sidhuvud
- Miniatyrtabell detta element används i en rapportmall med miniatyrer, som ett avsnitt med alla bilder som används i rapporten och deras förknippade information

## <span id="page-78-0"></span>**Elementattribut i rapportmallar**

Flera rapportmallselement har attribut som kan ställas in i mallen. När ett attribut läggs till i ett mallelement åsidosätter rapporten alla inställningar för Snabbrapport eller i Rapportguiden.

- Huvudbild följande attribut gäller den infraröda huvudbilden
	- Blandningsprocent detta attribut styr blandningsnivån för IR-Fusion-bilder  $0 - 100$  (100 = 100 % infrarött, 0 = 100 % synligt ljus)
	- Palett detta attribut styr den infraröda bildens palett
		- Bärnsten
		- Bärnsten inverterad
		- Blå\_röd
		- Gråskala
		- Gråskala inverterad
		- Hög kontrast
		- Het metall
		- Järnbåge
	- Visa färgruta detta attribut anger om palettfältet ska synas eller ej
		- $\bullet$  ja
		- nej
	- Image\_Graph
		- Profilinställningar detta attribut anger vilken typ av diagram som ska visas
			- Histogram
			- Rad
			- Yta
			- X-profil
			- Y-profil
- Bildvisningsinställningar detta attribut gäller endast IR-Fusion-bilder och anger hur infraröda bilder och bilder med synligt ljus ska visas
	- Hel ram visar referensbilden med synligt ljus i full bildstorlek. Fler bildpunkter än vad som finns tillgängliga i värmekameran visas.
	- Matcha infraröd storlek visar referensbilden med synligt ljus i en storlek som motsvarar den infraröda delen av IR-Fusion-bilden
	- Bild i bild visar den infraröda bilden som ett infrarött fönster omgivet av en bildram med synligt ljus. Referensbilden med synligt ljus matchar storleken på bildkombinationen med bild-i-bild.
	- Visningsinställningar standard. Den infraröda bilden visas i enlighet med de visningsinställningar för bilden som sparades med filen. Referensbilden med synligt ljus matchar storleken som motsvarar visningsinställningarna för den infraröda bilden.
- Sparningsformat detta attribut gäller samtliga bilder i rapporten
	- jpg med komprimering
	- png utan komprimering
- Enheter detta attribut gäller alla infraröda bilder
	- Celsius
	- Fahrenheit
	- Kelvin

# <span id="page-80-0"></span>**Använda Urklipp**

## **Kopiera och klistra in en bild**

#### **Kopiera och klistra in en bild (bitmappsformat) i ett annat program:**

- 1. Öppna den bild som du vill kopiera eller klicka på en öppen bild för att aktivera den.
- 2. Högerklicka på den aktiva bilden för att öppna popup-fönstret för bilder.
- 3. Välj Kopiera i menyn för att lägga in bitmappsbilden i Windows Urklipp.
- 4. Öppna ett program, t.ex. Microsoft Word, som kan acceptera bitmappsbilder från Urklipp.
- 5. Klistra in bitmappsbilden i programmet. En vanlig genväg för att klistra in en bild är att trycka ned och hålla Ctrl-tangenten och sedan trycka på tangenten V.

**Obs!** Bitmappsbilden innehåller inte längre någon temperaturinformation.

## **Kopiera och klistra in bildinfo**

#### **Kopiera värden från fönstret för bildinfo till Windows Urklipp:**

- 1. Markera lämplig text i [fönstret för bildinfo.](#page-29-0) Gör detta genom att dra musen över texten medan du håller ned den vänstra musknappen.
- 2. Högerklicka på fönstret för bildinfo för att öppna en snabbmeny.
- 3. Kopiera den markerade texten genom att välja alternativet Kopiera markerat. Kopiera hela texten genom att välja alternativet Kopiera allt. Dessa värden finns nu i Urklipp och du kan klistra in dem i ett annat program.

## **Kopiera och klistra in ett diagram**

#### **Kopiera och klistra in ett diagram i en annat program:**

- 1. Öppna den bild som du vill kopiera ett diagram från eller klicka på en öppen bild för att aktivera den.
- 2. Högerklicka på fönstret för en aktiv bild för att öppna snabbmenyn för bilden.
- 3. Välj Visa diagram i menyn.
- 4. Välj typ av diagram via menyn "Typ".
- 5. Högerklicka i diagramfönstret för att öppna en annan snabbmeny.
- 6. Välj Kopiera för att lägga in diagrammet i Urklipp. Nu kan du klistra in diagrammet i ett annat program (tryck ned och håll Ctrl-tangenten och tryck på tangenten V). Det kan hända att du måste använda Klistra in special i det program där du ska klistra in bilden för att klistra in grafik snarare än text.

**Obs!** Du kan inte justera stapelns bredd i den histogrambild som du klistrar in i ett annat program.

## **Kopiera och klistra in markördata**

Kopiera värden från datafönstret till Windows Urklipp:

- 1. Högerklicka på datafönstret för att öppna en snabbmeny.
- 2. Välj alternativet Kopiera allt. Nu kan du klistra in värdena i ett annat program.

## **Exportera bilder och temperaturdata**

#### **Exportera en bild eller temperaturdata:**

- 1. Öppna den bild som du vill exportera eller klicka på en öppen bild för att aktivera den.
- 2. Klicka på Arkiv i menyraden och välj sedan Exportera eller högerklicka och välj Exportera.
- 3. Dialogrutan Exportera visas.
- 4. Klicka på lämplig alternativknapp för att exportera bilden eller bildens temperaturdata.
- 5. Klicka på nedåtpilen för Format för att välja det filformat som du vill exportera.
- 6. Om du väljer Bild ska du markera rutan "Inkludera stämpel för datum och tid" för att lägga till en datum- och tidsstämpel på bilden. Markera också "Inkludera skala" för att lägga till färgpaletten på bilden.
	- För IR-Fusion-bilder ska du välja bildpresentationen med hjälp av nedåtpilen "Typ"
		- Välj "Aktuell vy" för att exportera bilden med hjälp av de aktuella IR-Fusion-bildinställningarna
		- Välj "Endast infraröd" för att exportera bildens infraröda komponent
		- Välj "Endast synligt ljus" för att exportera bildkomponenten med synligt ljus
- 7. Om du väljer Temperaturdata ska du markera rutan "Inkludera markörer" för att inkludera markörer i den exporterade bilden. Markera även "Endast markörer" om du endast vill exportera markördata.
- 8. Klicka på bläddringsknappen (…) för Plats för att öppna dialogrutan Spara som och ange sedan den plats (mapp) som du vill att bilden eller data ska exporteras till och klicka på Spara.
- 9. Klicka på OK för att spara bilden eller data på den angivna platsen.

#### **Exportera alla öppna bilder eller temperaturdata:**

- 1. Öppna de bilder som du vill exportera.
- 2. Klicka på Arkiv i menyraden i SmartView och klicka sedan på Exportera alla. Dialogrutan Exportera visas.
- 3. Klicka på lämplig alternativknapp för att exportera bilderna eller bildernas temperaturdata.
- 4. Klicka på nedåtpilen för Format för att välja det filformat som du vill exportera.
- 5. Om du väljer Bild ska du markera rutan "Inkludera stämpel för datum och tid" för att lägga till en datum- och tidsstämpel på bilden. Markera också "Inkludera skala" för att lägga till färgpaletten på bilden.
	- För IR-Fusion-bilder ska du välja bildpresentationen med hjälp av nedåtpilen "Typ"
		- Välj "Aktuell vy" för att exportera bilden med hjälp av de aktuella IR-Fusion-bildinställningarna
- Välj "Endast infraröd" för att exportera bildens infraröda komponent
- Välj "Endast synligt ljus" för att exportera bildkomponenten med synligt ljus
- 6. Om du väljer Temperaturdata ska du markera rutan Inkludera markörer för att inkludera markörer i den exporterade bilden. Markera även rutan Endast markörer för att endast exportera markördata och markera En fil om du vill exportera markördata från alla de exporterade bilderna till en fil i stället för till flera olika filer.
- 7. Klicka på bläddringsknappen (…) för Plats för att öppna dialogrutan Spara som och ange sedan den plats (mapp) som du vill att bilder eller data ska exporteras till och klicka på Spara.
- 8. Klicka på OK för att spara bilderna eller data på den angivna platsen.

**Obs!** Du kan även [kopiera och klistra in en bild](#page-80-0) med hjälp av Windows Urklipp.

# **Få noggranna temperaturmätningar**

## **Grundläggande infraröd radiometri**

Värmekameran mäter temperaturen i målobjektets material genom att mäta mängden infraröd energi som strålar ut från målobjektets yta.

Denna energi kan utstråla direkt från målobjektet in i värmekameran. Energin från andra objekt kan reflekteras från ytan av målobjektet och in i värmekameran. När det gäller genomskinliga material kan viss mängd energi sändas genom målobjektet till kameran. Värmekameran "ser" energi från alla dessa tre källor och producerar en motsvarande temperaturmätning som eventuellt eller eventuellt inte reflekterar målobjektets verkliga temperatur.

Innan det går att uppnå korrekta temperaturmätningar måste värmekameramätningen för reflekterad energi, dvs. den energi som inte direkt utstrålas från målobjektet, korrigeras. Eftersom de flesta material som är av intresse i underhålls- och byggnadsrelaterade tillämpningar är ogenomskinliga för infraröd strålning kan den energi som sänds ignoreras. Vi behöver därför endast befatta oss med den direkt utstrålade och reflekterade utstrålningen vid mätning av temperaturer.

För att kunna förstå hur vi korrigerar ett materials egenskaper för att få noggranna temperaturmätningar måste du vara införstådd med en materialegenskap som benämns *strålningstal*. Alla material kan jämföras med ett idealiskt objekt som benämns *svart kropp*. En svart kropp reflekterar inte och sänder inte ut någon energi. All energi som når värmekameran från en perfekt svart kropp utstrålas direkt och värmekameran kommer därför att avläsa den svarta kroppens verkliga temperatur.

Strålningstalet för en perfekt svart kropp är, enligt definition, 1,0. I verkligheten uppträder material inte som perfekta svarta kroppar. De reflekterar viss energi från sin omgivning och avger även strålning direkt. Strålningstal uttrycks som förhållandet mellan materialets direkta energiutstrålning och en svart kropps energiutstrålning när båda har samma temperatur.

Ta t.ex. en svart kropp och ett målobjekt som har samma temperatur. Om strålningstalet för målobjektet är 0,5, innebär detta att målobjektets direkta utstrålning är hälften av den svarta kroppens och det reflekterar hälften av omgivningens, eller bakgrundens, energi. Om bakgrundstemperaturen är lägre än objektets temperatur visar värmekameran att objektet är kallare än det egentligen är. Detta beror på att värmekameran ser mindre utstrålning än vad den ser från en svart kropp. För att värmekameran ska kunna få en noggrann avläsning från målobjektet måste den korrigera mätvärdet baserat på strålningstalet för målobjektet och den bakgrundstemperatur som reflekteras från målobjektet. Värmekameran och SmartView-programmet ger dig möjlighet att specificera strålningstalet för målobjektet och bakgrundstemperaturen, så att en mer noggrann temperaturavläsning kan erhållas.

SmartView innehåller en tabell över strålningstal för många olika material som du kan använda som referens. Strålningstalet för blanka material av metall är vanligtvis lågt, normalt lägre än 0,25, men ökas dramatiskt enligt ytstruktur eller oxidering. Strålningstalet för material som inte är av metall är högre, normalt över 0,8. Utstrålning från ett ogenomskinligt material härstammar inom en yta på några få mikroner. Detta innebär att strålningstalet för målade ytor är ett kännetecken på beläggningen snarare än på det underliggande materialet. De flesta organiska målarfärger har ett mycket högt strålningstal, med värden runt 0,95.

När det gäller de vanligaste tillämpningarna behöver du inte känna till den exakta temperaturen hos ett objekt, utan snarare om det är varmare eller kallare än intilliggande objekt. För dessa allmänna tillämpningar rekommenderar vi att du ställer in strålningstalet för värmekameran till 0,95 och bakgrundstemperaturen till rumstemperatur.

För tillämpningar som kräver exakta temperaturmätningar eller där målobjektets material har mycket låga värden för strålningstal måste du korrigera mätvärdena för målets strålningstal och bakgrundens temperatur. Du finner lämpliga värden i [Värdetabell för](#page-90-0)  [strålningstal](#page-90-0) eller du kan mäta dem med hjälp av din kamera.

Det kan vara svårt att exakt mäta temperaturerna hos målobjekt som har extremt låga strålningtalsvärden, eftersom större delen av utstrålningen reflekteras och därför kan utstrålningen från heta objekt i närheten av målet reflekteras från objekten och visas i en bild som heta eller kalla punkter. Tänk dig exempelvis en spegel: När du tittar i en spegel ser du rummet bakom dig, men du ser inte själva spegeln. Vi rekommenderar att du vidtar yttersta försiktighet när du tolkar uppmätta temperaturer från målobjekt med låga strålningstal.

## **Information om tekniska begränsningar**

I vissa situationer, som i nedanstående exempel, kan det vara svårt eller omöjligt att uppnå korrekt temperaturavläsning:

- När man betraktar en bakgrund i fjärran genom luft som innehåller en stor mängd vattenånga, t.ex. under förhållanden med hög luftfuktighet. Vattenånga och vattendroppar i luften absorberar och sprider infraröd strålning.
- När man granskar ett mål med en temperatur som ligger utanför värmekamerans kalibreringsområde. Till exempel när man tittar på en "klar" himmel.
- När man tittar på ett mål med en uppenbar diameter som är för liten att fylla en hel pixel. Exempel: när man tittar på en kraftledning i fjärran.
- När man tittar på ett målmaterial, såsom en blank metall, med lågt strålningstal. I vissa situationer kan du eventuellt undvika detta problem genom att fästa en liten bit värmeledande material med högt strålningstal på målobjektets yta.
- När man tittar på mål, såsom gaser, som är halvt genomskinliga för infraröd strålning.
- När man tittar på ett mål som inte reflekterar eller utstrålar infraröd strålning jämnt i alla riktningar. Dessa objekt kan ibland fungera som en spegel över alla dessa ytor, vilket innebär att du egentligen tittar på spegelbilden av ett objekt bakom dig.

**Obs!** Vissa av dessa material kan utstråla infraröda våglängder, men ej synligt ljus och vice versa.

**Obs!** Vissa material kan verka reflektera det infraröda spektrat, men ej reflektera det synliga ljuset och vice versa.

## **Tips för strålningstal**

De flesta materialen har ett uppskattat strålningstal vid en viss temperatur (se kombinationsrutan för strålningstal på fliken Analys). Normalt kommer du att ange strålningstalet för målobjektets material, men det finns andra mer komplicerade skäl till att ange andra strålningstal.

Du kan även ange rumstemperaturen i fältet för bakgrundstemperatur, men i realiteten ska bakgrundstemperaturen vara densamma som objektets eller objektens temperatur, som reflekteras av målobjektet.

**Tips:** Om du kan se din reflexion i målobjektet ska du ställa in bakgrundstemperaturen till 37 °C, vilket är din ungefärliga kroppstemperatur.

## <span id="page-90-0"></span>**Tabell över strålningstal**

Denna tabell innehåller strålningstal för några vanliga material.

#### **Obs**!

Ett strålningstal på 1,00 betyder att all den energi som kameran ser kommer från målobjektets temperatur och fältet för bakgrundstemperatur ignoreras helt.

Ett strålningstal på 0,50 betyder att hälften av den energi som värmekameran ser kommer från målobjektets temperatur och hälften reflekteras från bakgrunden.

Ett strålningstal på 0,00 innebär att all den energi som värmekameran ser kommer från bakgrunden och ingen del av energin kommer från målobjektet och det är därför helt omöjligt att avgöra målobjektets temperatur.

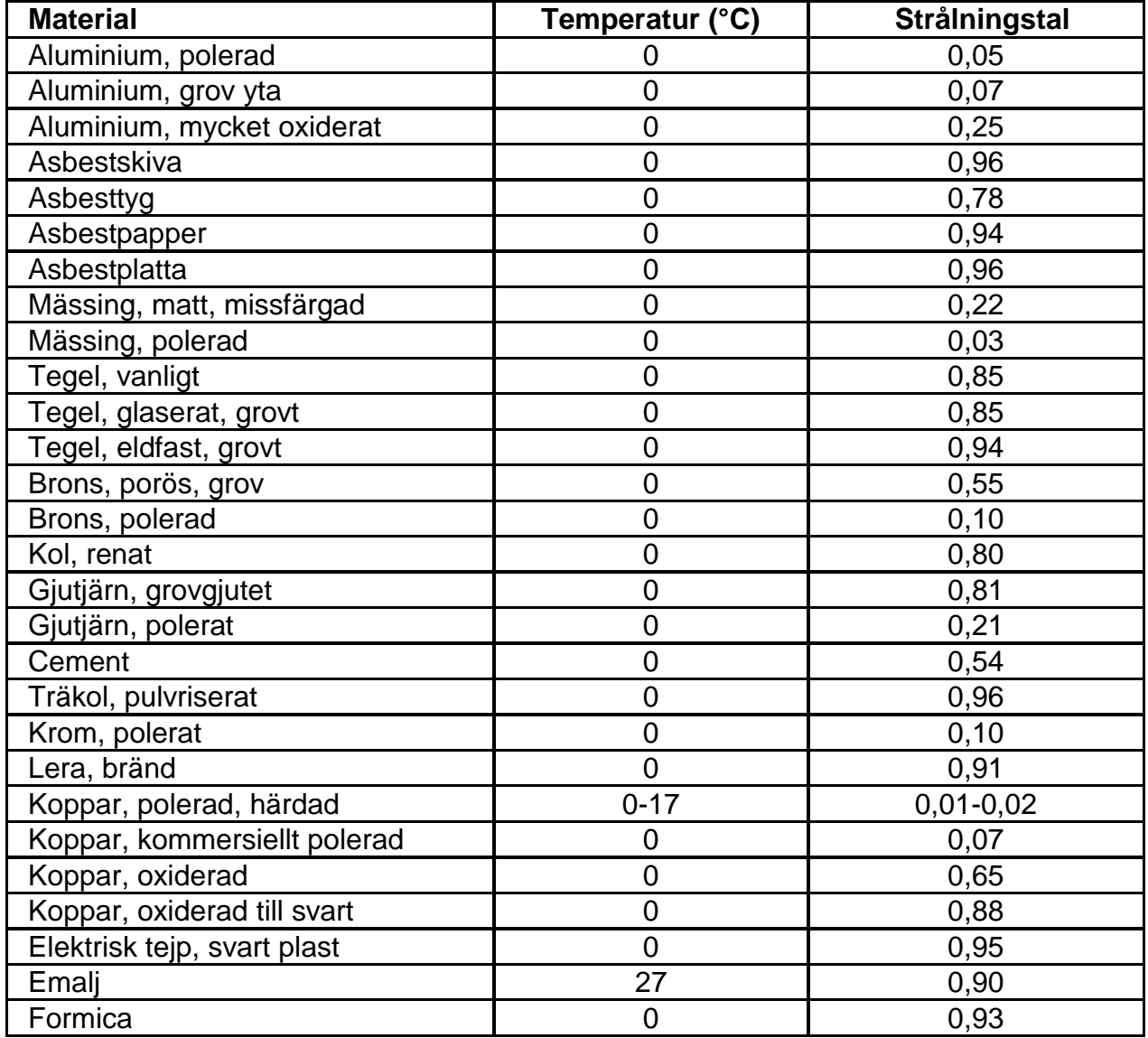

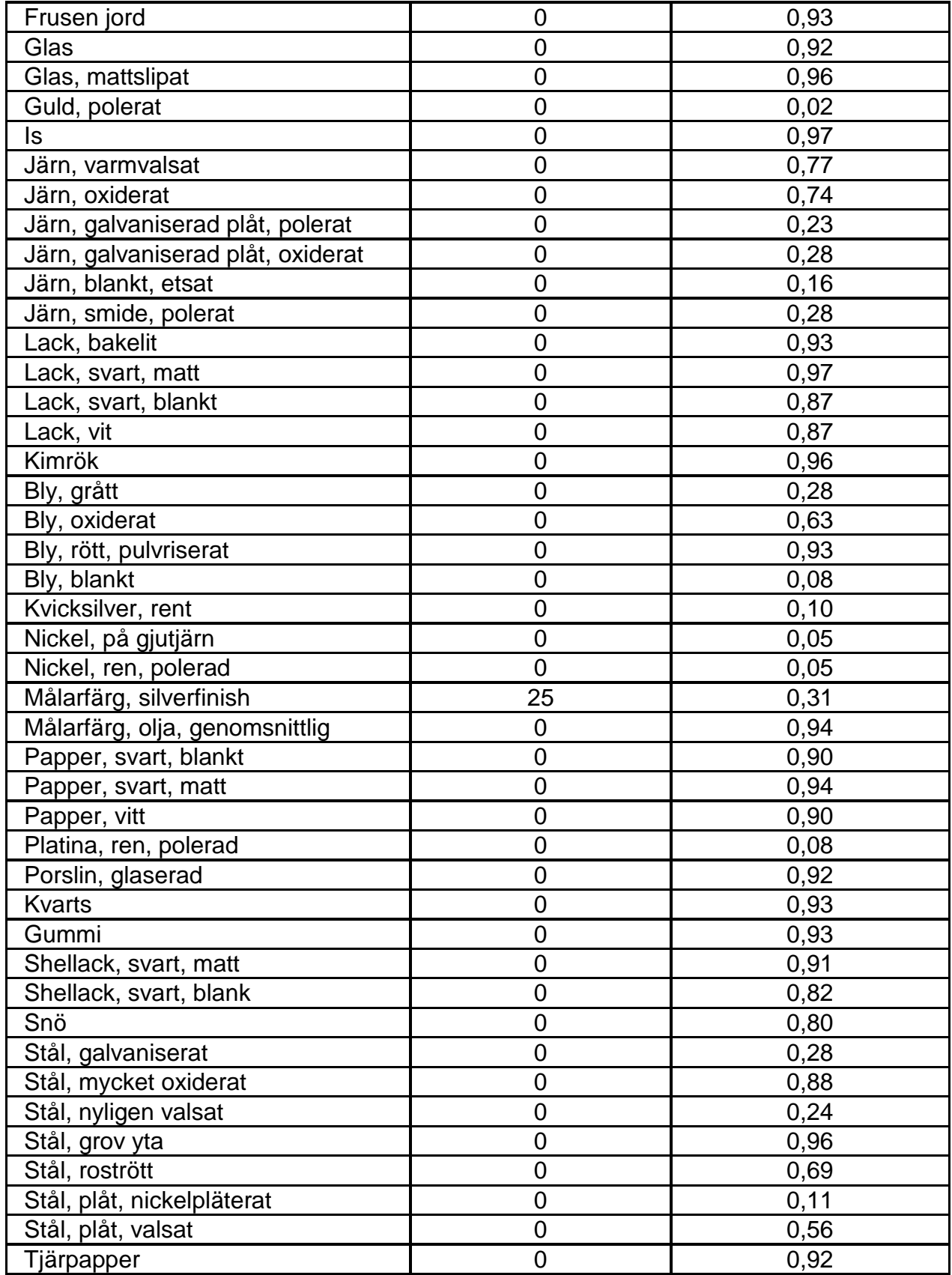

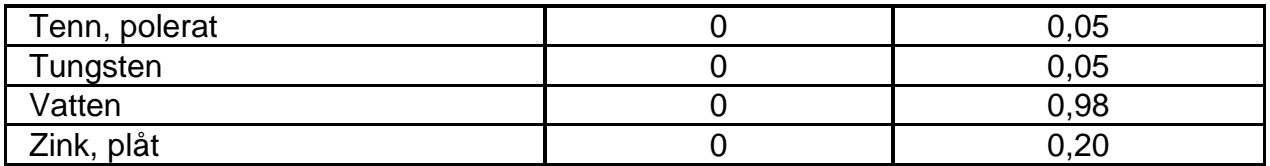